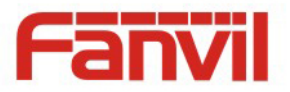

# **G200S VoIP Gateway User Manual**

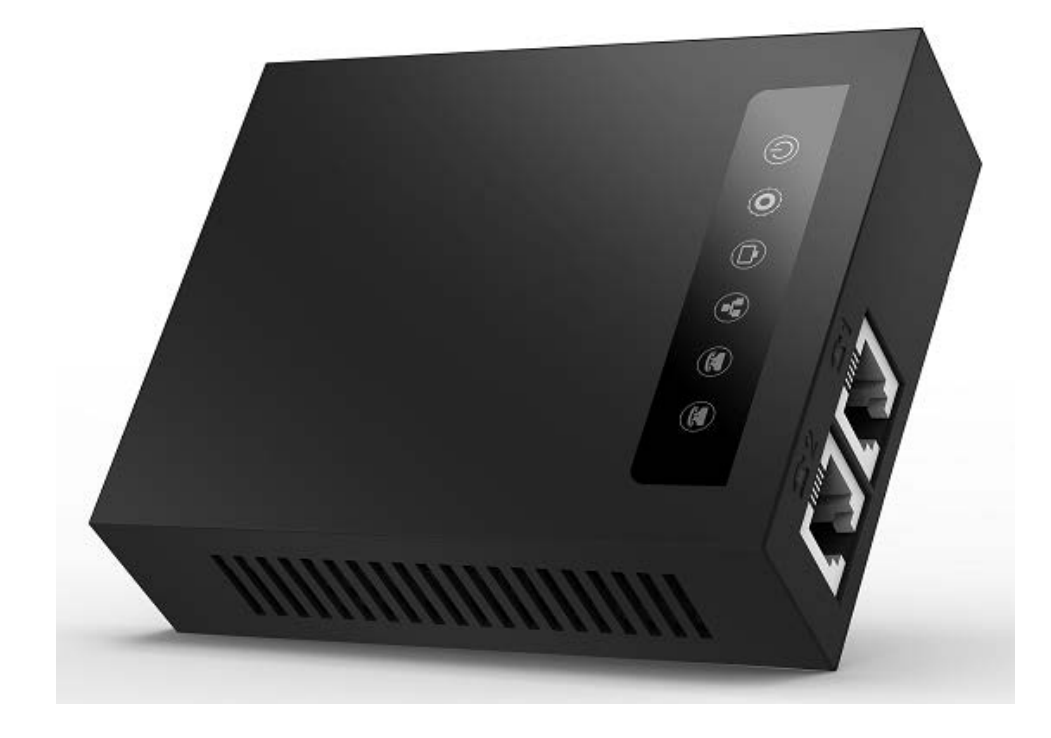

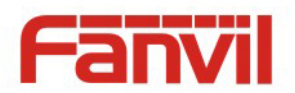

# **Safety Notices**

 1. Please use the power adapter that this device specified. If you have to use other manufacturers 'power adapter because of the special circumstances, please make sure the voltage and current provided in accordance with the provisions of this device. At the same time, we device you to use the power adapter which passed the safety certification devices, otherwise may cause fire or get an electric shock. When using this device, please do not damage the power cord, forcibly twisted, stretch pull or strapping, it cannot be pressured under heavy weights or clipped in the goods , or that may cause the power cord is damaged, and then resulting in fire or electric shock.

 2. Before you use this device, please confirm the temperature and humidity of environment that the device is working in conform to what it needs.(If you move this device from the air conditioning room to natural temperature environment, the device may cause surface or internal components produce condense water vapor, please wait until this device natural drying and then open the power to make the device to work.)

 3. Non technical service personnel must not remove or repair the device, otherwise improper repair or failure may cause electric shock, fire, etc, and lead to injury accident, your device warranty also will be invalid.

 4. Please do not put your fingers, pins, wire or other metal objects, foreign body in the vents and gaps. It may be the cause of the current through the metal or foreign body, then make an electric shock, and lead to injury accident. If foreign bodies or a similar object fall into the device, please stop using it.

 5. Please do not discard or put the device package that be packed in plastic bags on where the young children can get it, if the young children with them on the head, it may block their nose and mouth, thus lead to suffocation.

 6. Please operate this device with correct operational method and position, if you use this device in bad posture for a long time, there may be some effect on your health.

 7. Please use the device according to the indicating method of this user manual, otherwise may damage the device.

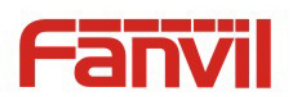

# **TABLE OF CONTENT**

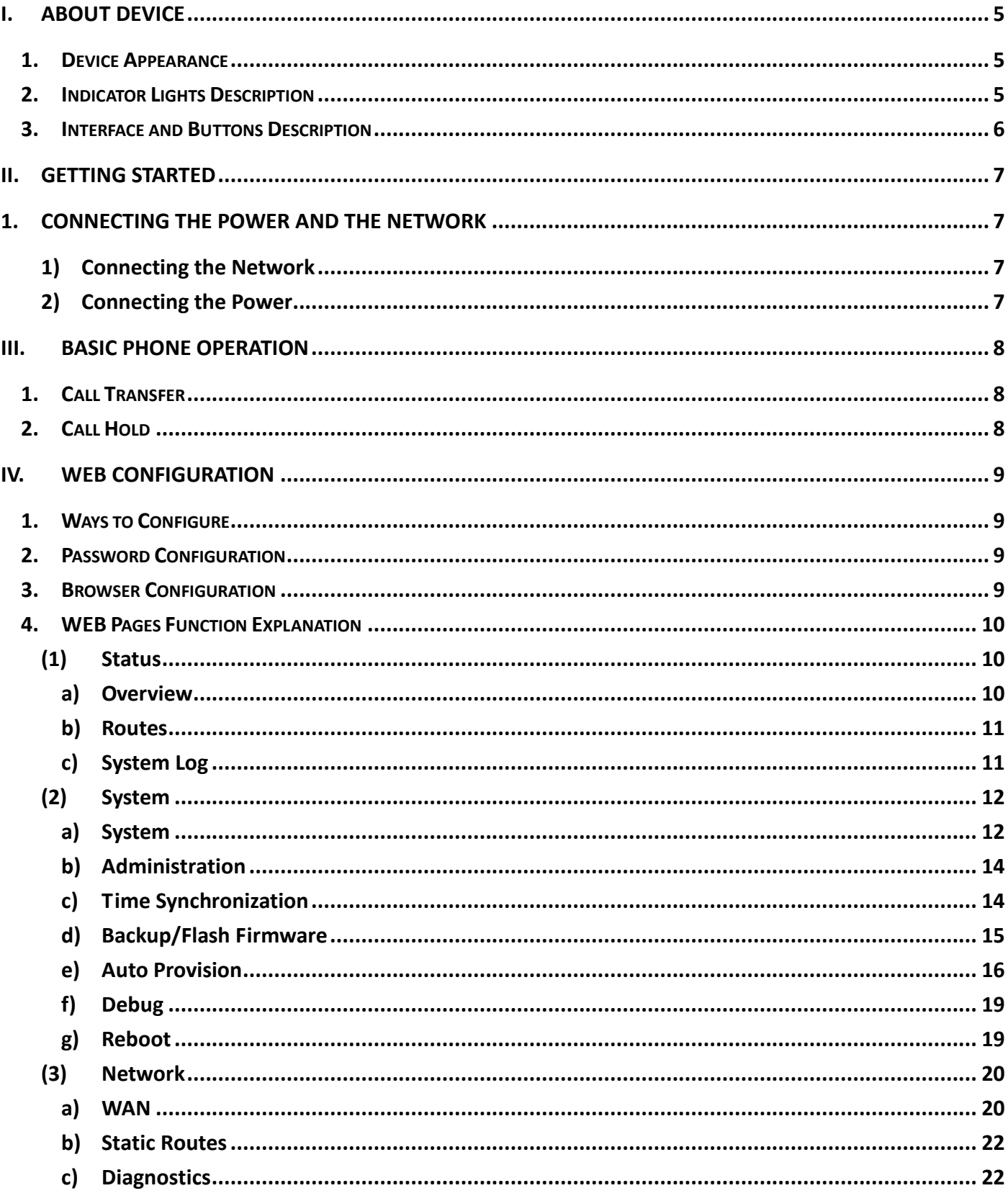

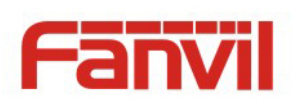

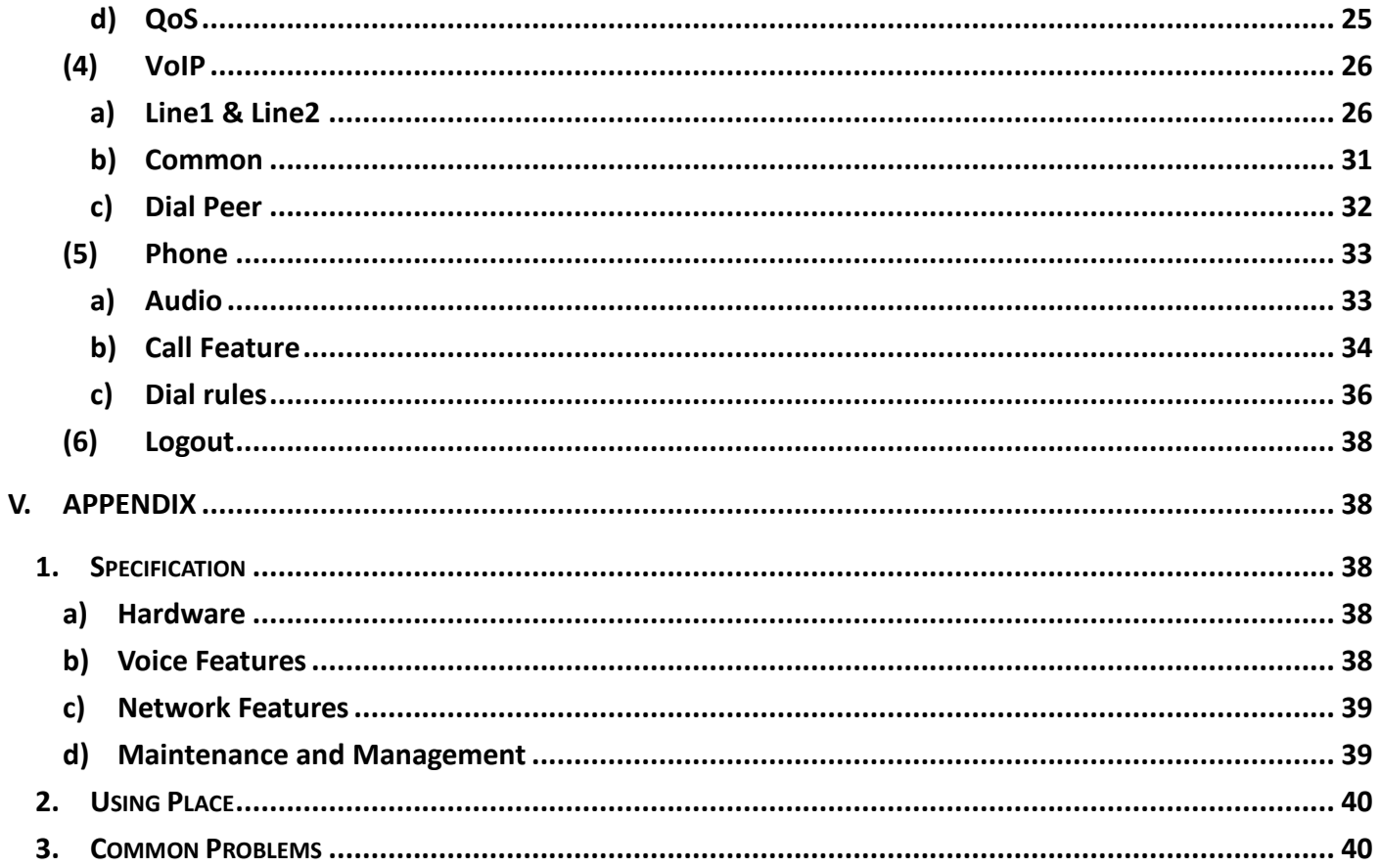

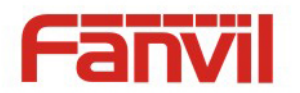

# <span id="page-4-0"></span>**I. About Device**

G200S is a new VoIP gateway, its core part is a proven solution for VOIP, and so the performance is stable and reliable. Compact appearance, intelligent software and simple interface, making IP gateway no longer limited to enterprise applications, but also for ordinary home users.

# <span id="page-4-1"></span>**1. Device Appearance**

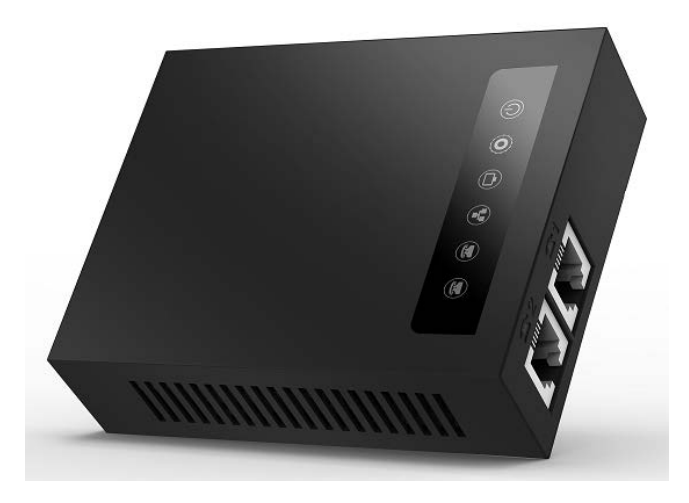

# <span id="page-4-2"></span>**2. Indicator Lights Description**

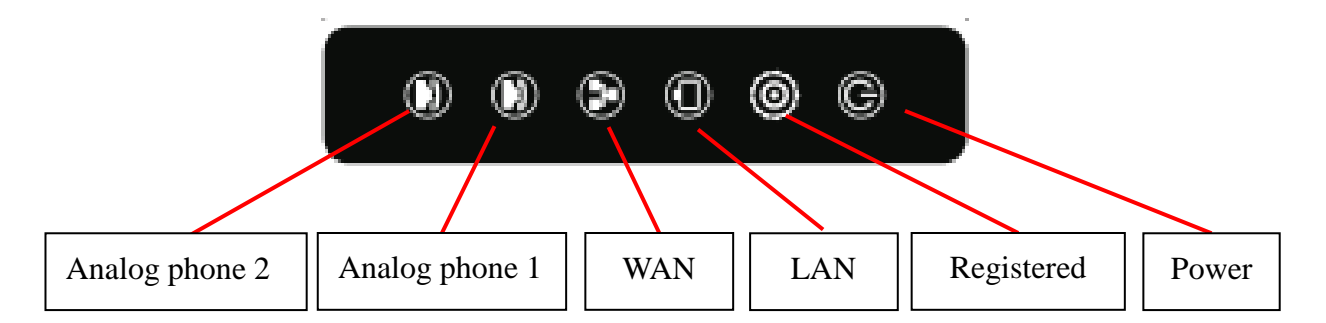

After you insert the 12V DC power adapter to this device, power light starts to work, analog phone light comes on, then off! Registered light twinkles for a moment, WAN light and LAN light will be twinkling and then enter standby mode, when you pick up the analog phone, the analog phone light will keep on, when you hang up, the light off!

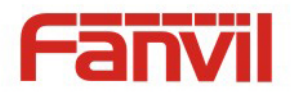

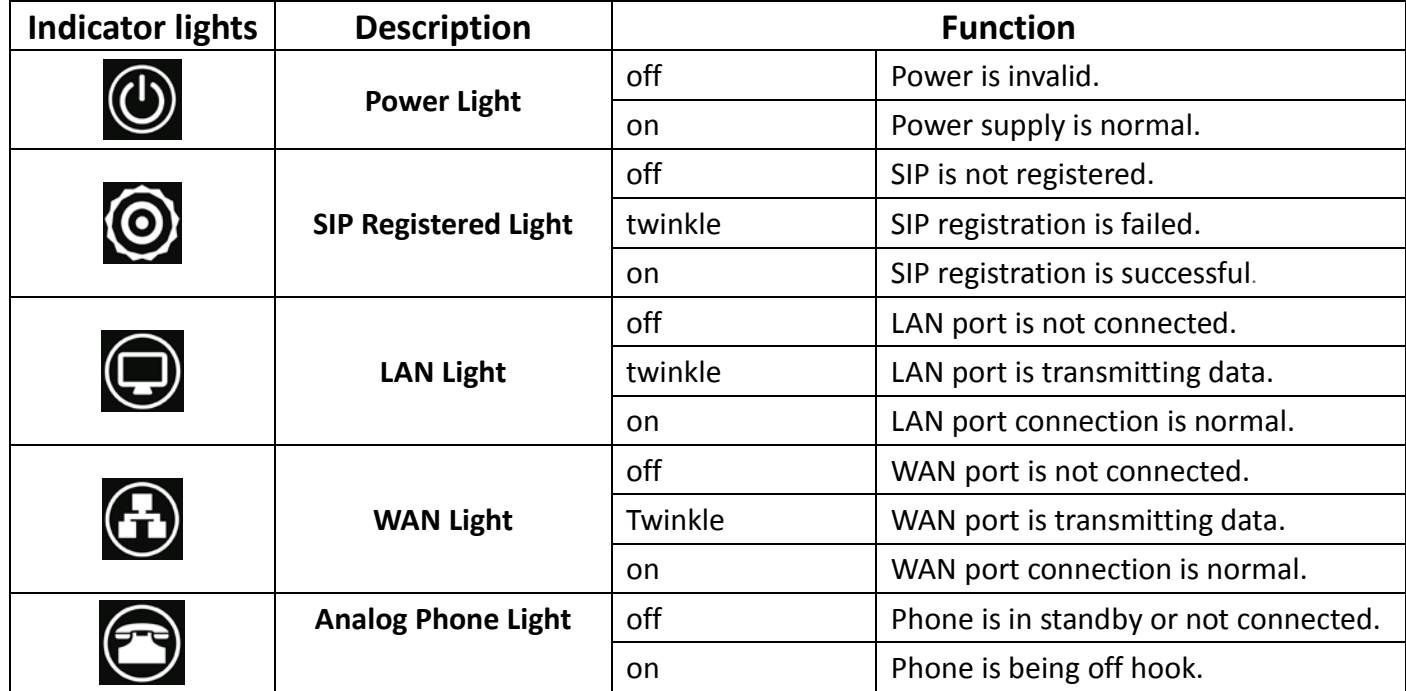

# <span id="page-5-0"></span>**3. Interface and Buttons Description**

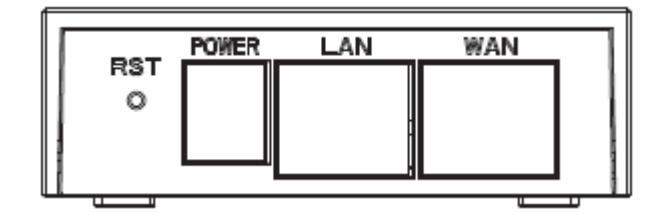

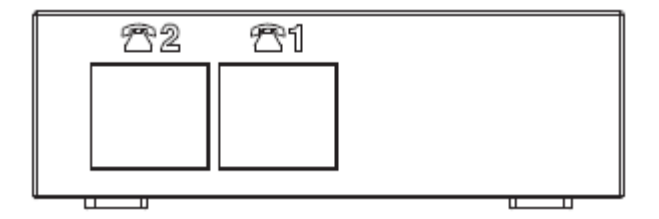

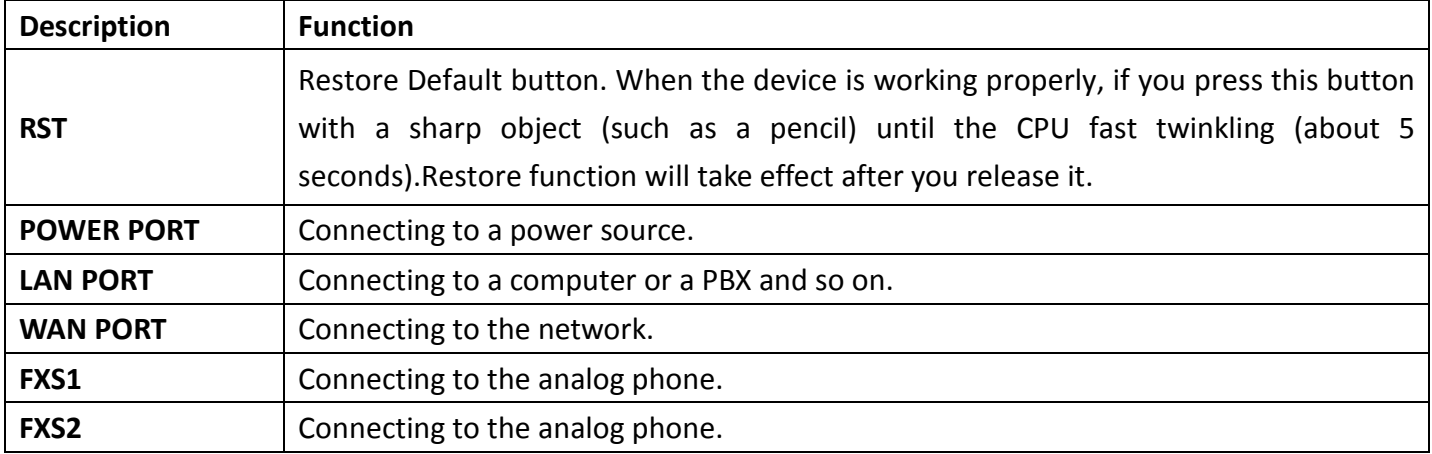

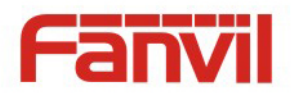

# <span id="page-6-0"></span>**II. Getting Started**

Before you start using the G200S VoIP gateway, please make the following installation:

## <span id="page-6-1"></span>**1. Connecting the Power and the Network**

#### <span id="page-6-2"></span>**1) Connecting the Network**

 Before this step, please make sure your environment can satisfy the requirement of broadband network access.

#### **a) Broadband Router**

 Please connect one end of the network cable to the device's WAN port and the other end connect to your broadband router's LAN port. Now you have completed the network hardware connection. In most of the cases, you need to set your device's network as the DHCP mode. (The default mode of the device is DHCP)

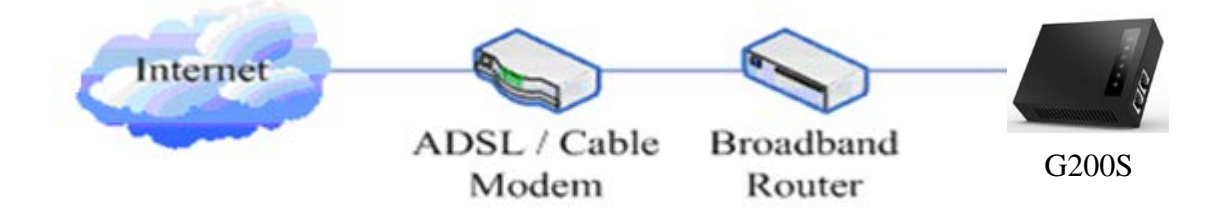

#### **b) No Broadband Router**

Please connect one end of the network cable to the device's WAN port and the other end connect to your broadband modem LAN port. Now you have completed network's hardware connection. In most of the cases, if you are using TV cable broadband, you need to set your device's network as the DHCP mode; If you are using ADSL, you'll need to set your device's network as the PPPoE mode. Detailed setting methods, please refer to the **IV. Web Configuration**.

#### <span id="page-6-3"></span>**2) Connecting the Power**

Before proceeding with this step, please make sure your power connector and electrical outlet for the agreement, at the same time, the voltage and current are also conform to what the device need.

- a) Put the DC port connect to the power port that on the back of the device.
- b) Put the AC adapter plug connect to an electrical outlet, the device starts to boot.
- c) At this point, all of your indicator lights (except the power light) will twinkle together. After the boot is completed, the indicator lights will be on according to your current configuration. (If your lights is unnormal, we need to further configure your network online mode)
- d) If the device has landed on the server, you can start a call right now.

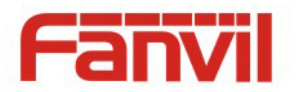

# <span id="page-7-0"></span>**III. Basic Phone Operation**

## <span id="page-7-1"></span>**1. Call Transfer**

a) Blind Transfer:

 During a conversation, you press FLASH (Flash) button, enter \* and the number you want to transfer, then press [#] key to confirm, you can transfer the current call to the third party. (In order to use the feature, you must enable the gateway Call Waiting function and Call Transfer function)

b) Attended Transfer:

During a conversation, you press FLASH (Flash) button, enter the number you want to transfer ,wait until telephone connected, hang up directly, you can transfer success. (In order to use the feature, you must enable the gateway Call Waiting function and Call Transfer function)

※:1. Call Transfer function is implemented under certain condition: there is one way of the two calls is in idle state.

 2. The call between Gateway (transfer side) and phone A is established, then the gateway and the phone C start another call, now you hang up the phone A, the gateway still can initiate a transfer.

3. Only your network phone traffic service providers support the (RFC3515), can this function work properly

# <span id="page-7-2"></span>**2. Call Hold**

#### **Call Hold and Set Aside**

During a conversation, you can press FLASH button, then enter the number to dial and the [#] key to confirm. You can keep your current call and build the third party at the same time. If you press the FLASH (flash) button again, you can switch back. You can only talk with one side while other parties cannot hear your conversation or talk with you. During a conversation, if you press the [\*] button, the device will enter the three-party call mode. (To use this feature, you must enable the Call Waiting function of the gateway. To achieve the three-way calling mode, you must enable the Gateway Three Way Call function)

#### **Call Hold and Accept Call Waiting**

During a normal conversation, if there is third-party dial-in, the handset will be heard beep  $\sim$ beep ~ tips, you can use FLASH (flash) button to accept the call waiting. If you press this button again, you can switch back. You can only talk with one side while other parties cannot hear your conversation or talk with you. (To use this feature, you must enable the Call Waiting function of the gateway)

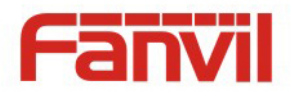

# <span id="page-8-0"></span>**IV. Web Configuration**

# <span id="page-8-1"></span>**1. Ways to Configure**

- G100S VoIP gateway offers two different configure ways to different users:
- Use web browser: the computer users who are familiar with the operation of computers.

(Recommended use)

Use the telnet tool: command line users.

# <span id="page-8-2"></span>**2. Password Configuration**

 The setting of the device's browser and command-line can be divided into two login modes: user mode and supervisor mode, under the manager mode, you can view and edit all of the options; while the <**Auto Provision**> option cannot be viewed under the user mode.

 When a tip: 'Please enter your password' appeared on the device, you enter different information will into different modes:

- User mode:
	- ◆ Username: admin
	- ◆ Password: admin
- Manager mode:
	- ◆ Username: root
	- ◆ Password: admin

# <span id="page-8-3"></span>**3. Browser Configuration**

When the device and computer are connected to the network successfully, you enter the device WAN port IP address in the browser (gateway IP address can be get by dialing \* 111 #) http://xxx.xxx.xxx.xxx / to see the web management interface login page (as shown below). Enter username and password, click **【Login】**button, you will enter the setting pages.

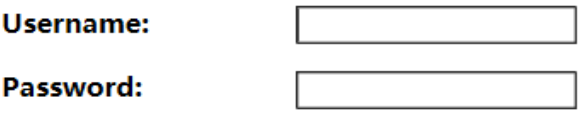

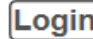

If you have not save your settings, the settings will be restored to the previous state unchanged when you boot phone next time .In order to save your settings, please click the <**Save**> button that belongs to configuration settings in the **System** , after this process ,your device configuration will take effect immediately without reboot again.

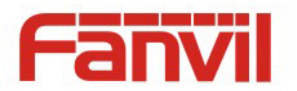

# <span id="page-9-0"></span>**4. WEB Pages Function Explanation**

# <span id="page-9-1"></span>**(1) Status**

# <span id="page-9-2"></span>**a) Overview**

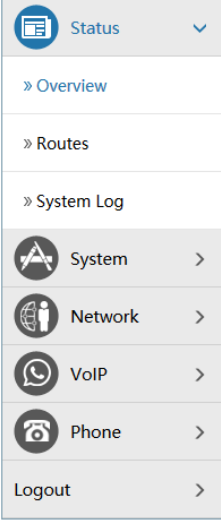

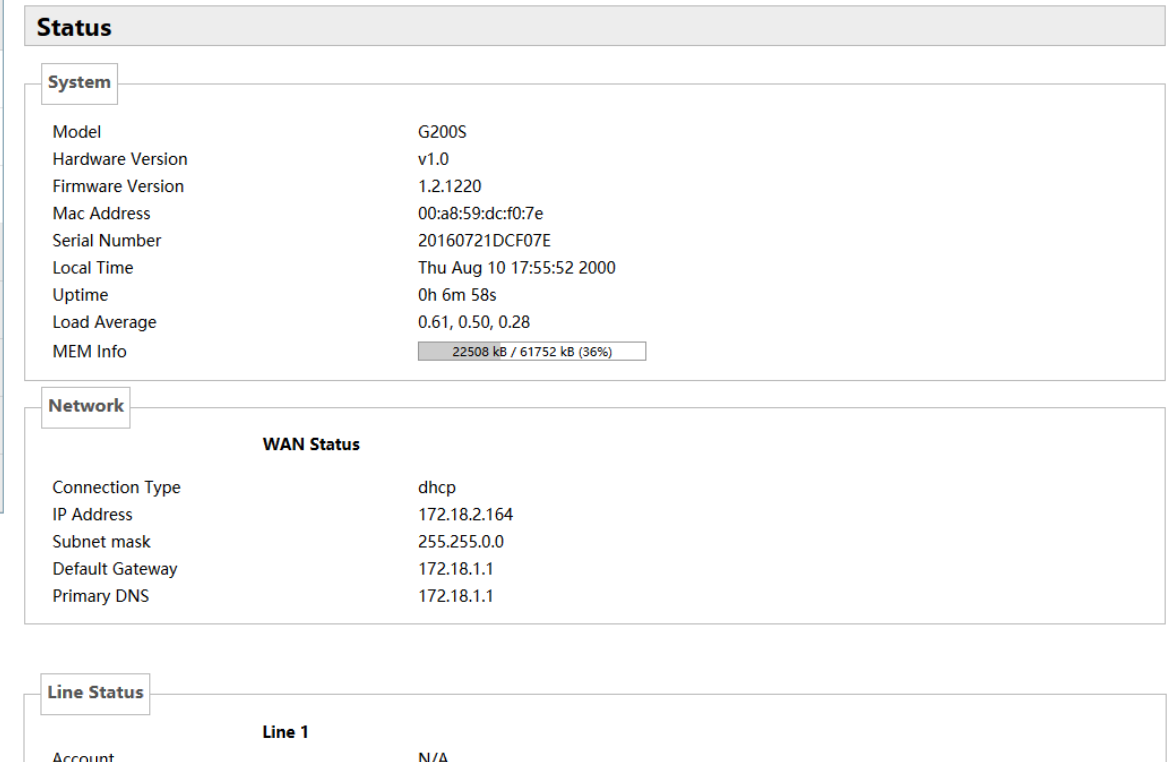

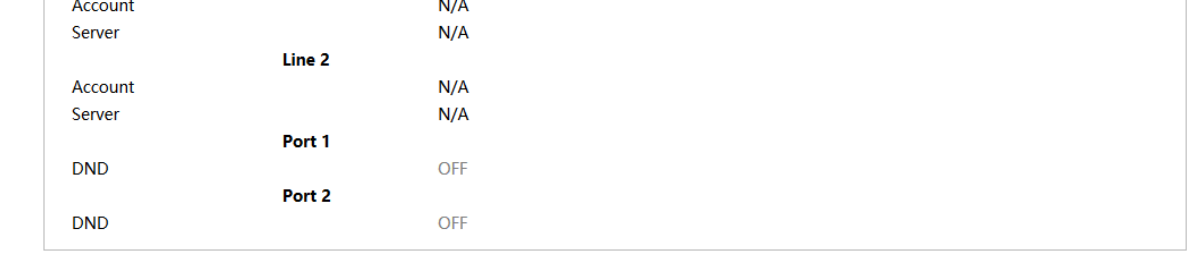

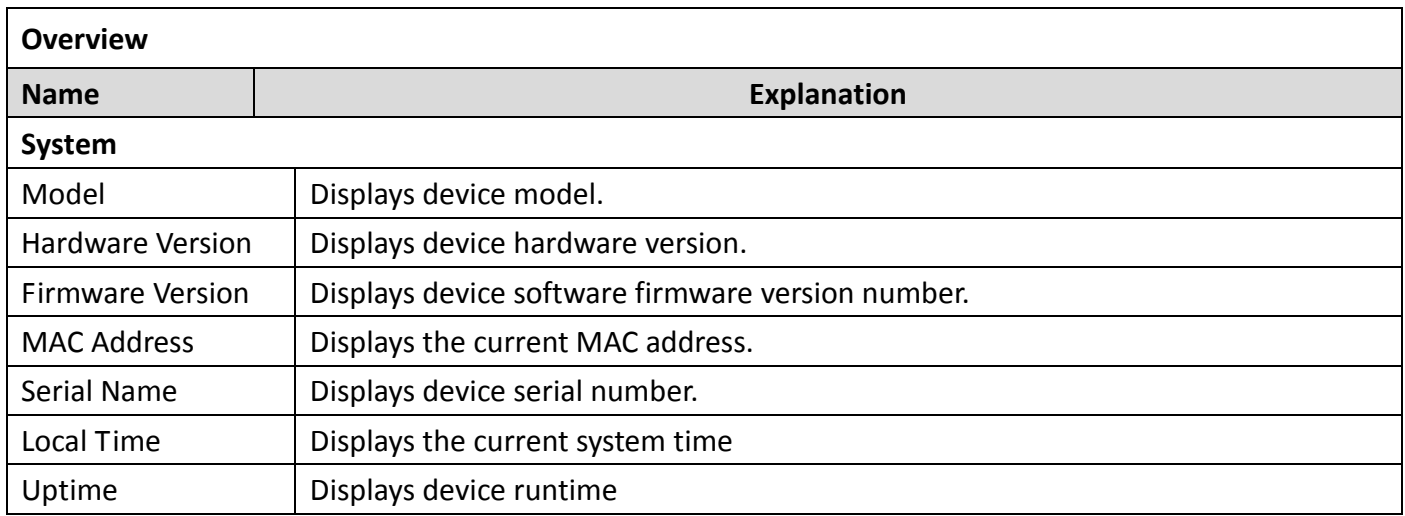

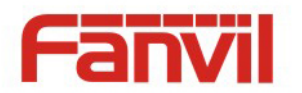

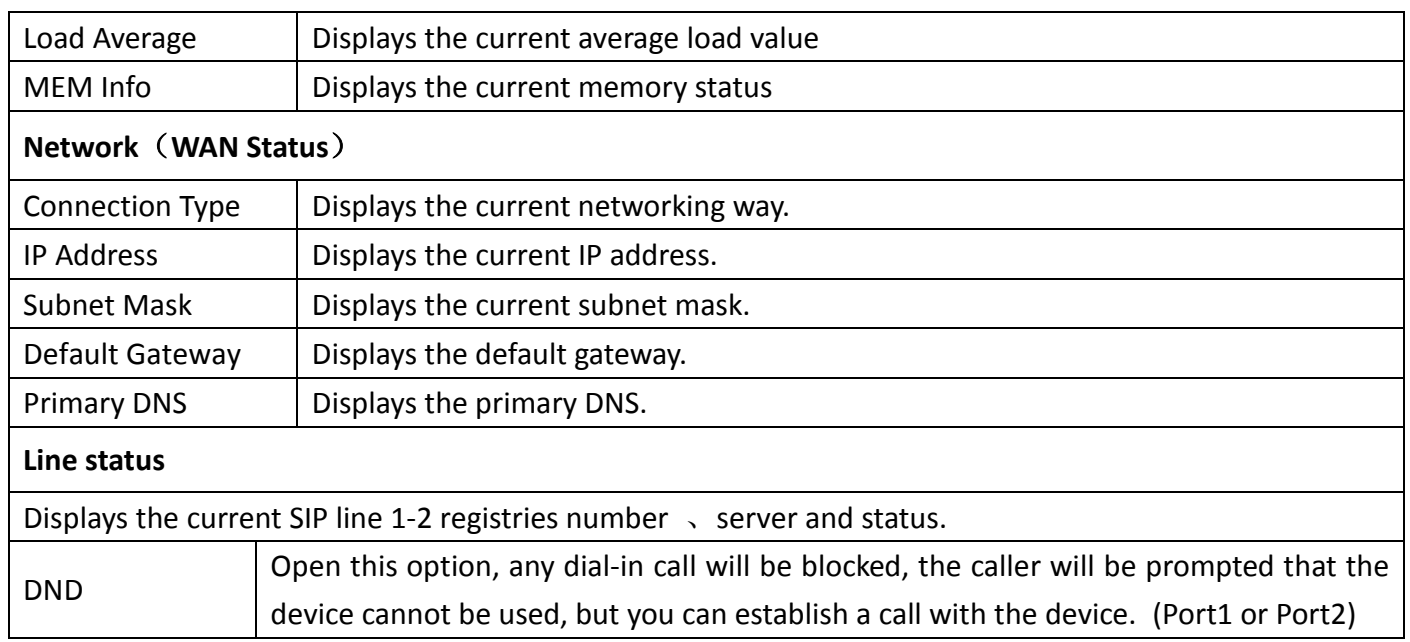

#### <span id="page-10-0"></span>**b) Routes**

With this function, you can see the ARP table in the routes. The hosts IP MAC information that had connected with the device recently will be stored in the ARP list.

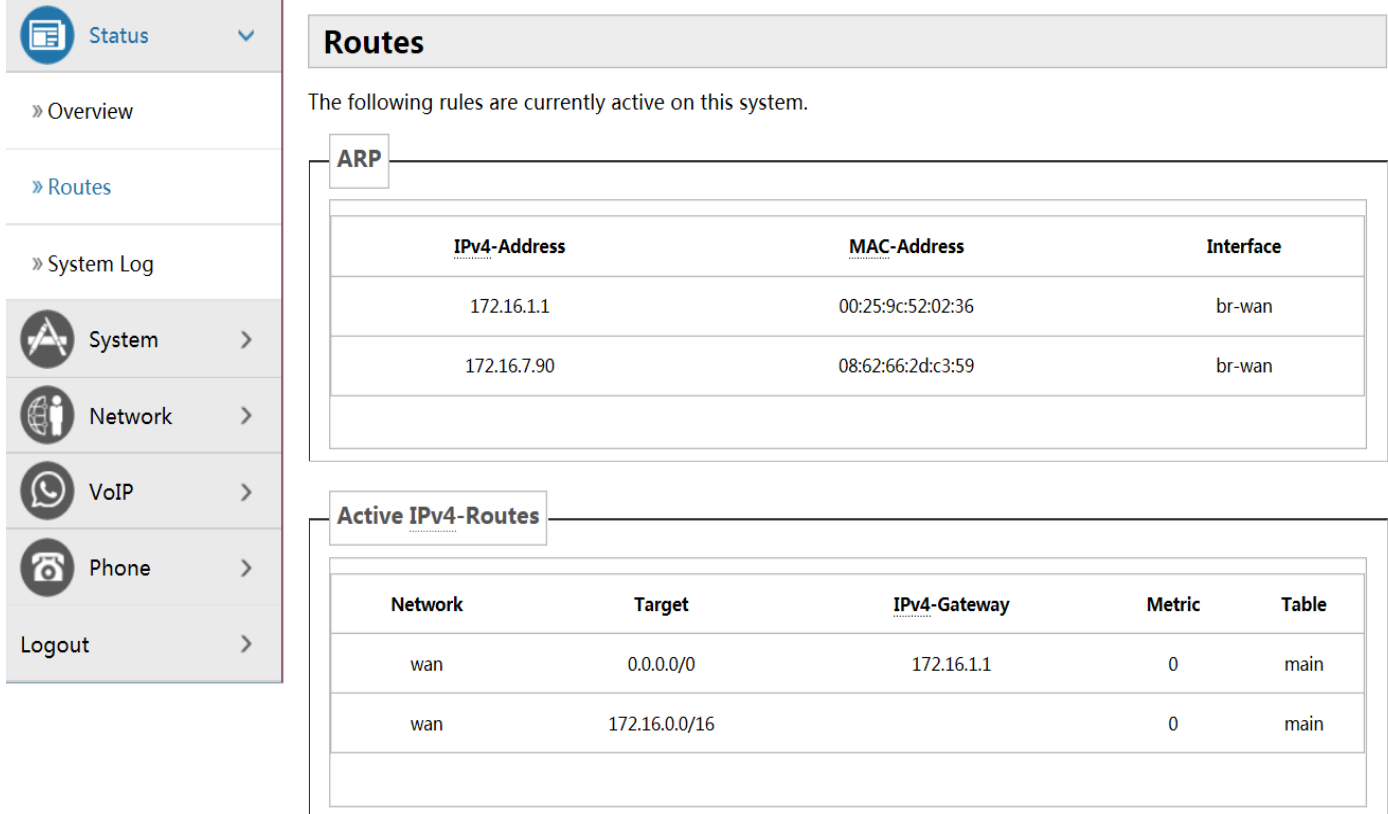

# <span id="page-10-1"></span>**c) System Log**

It displays activity information of the system.

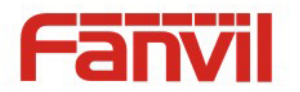

# <span id="page-11-0"></span>**(2) System**

# <span id="page-11-1"></span>**a) System**

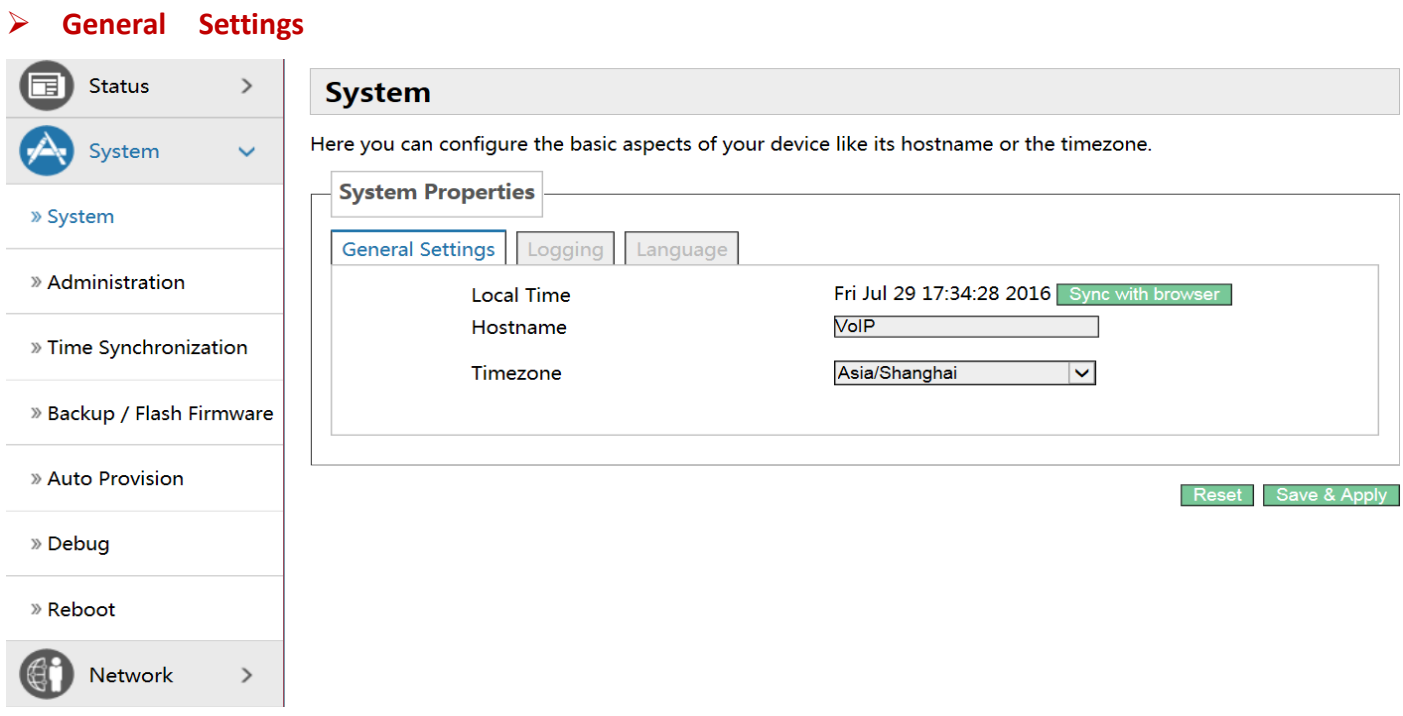

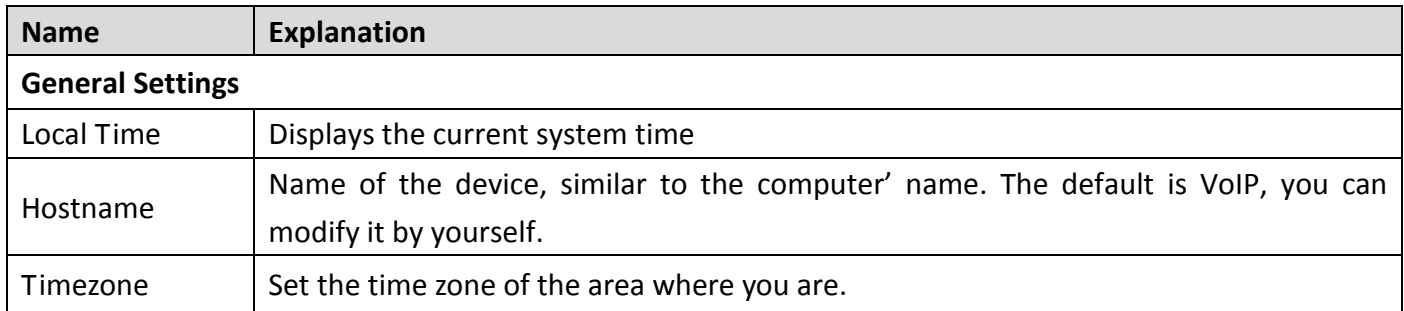

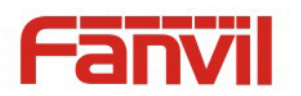

# **Logging**

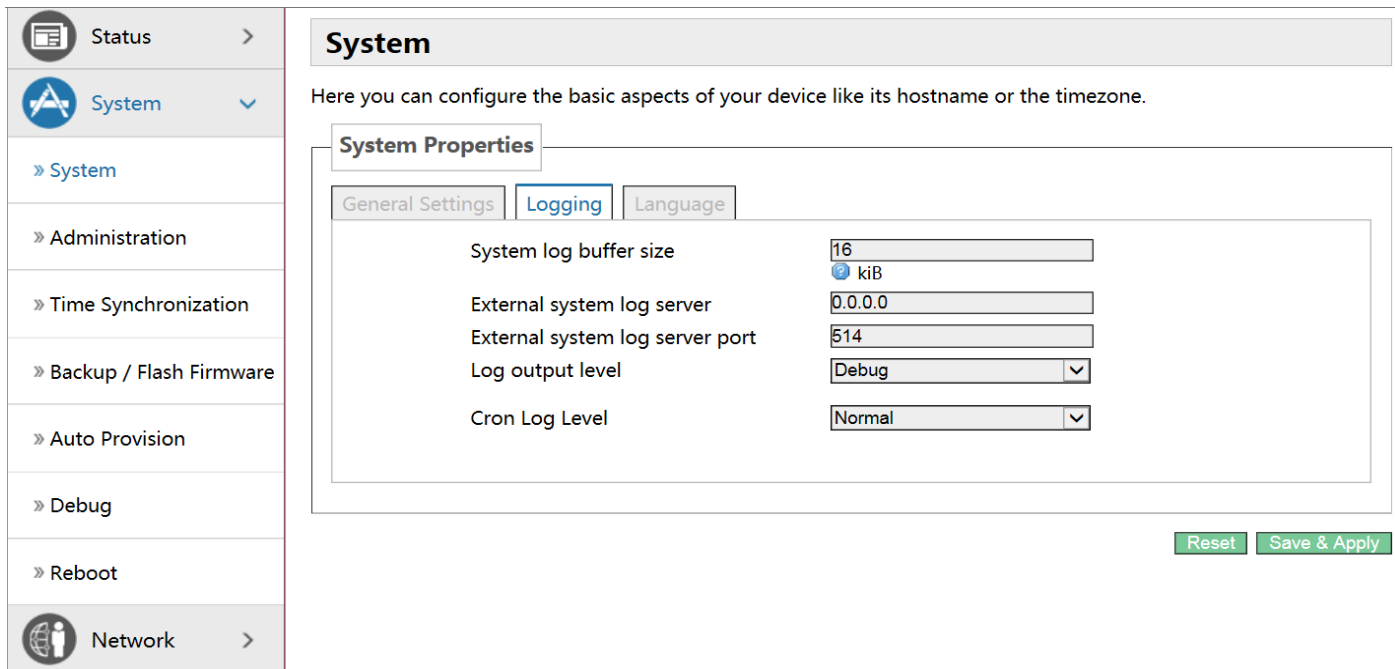

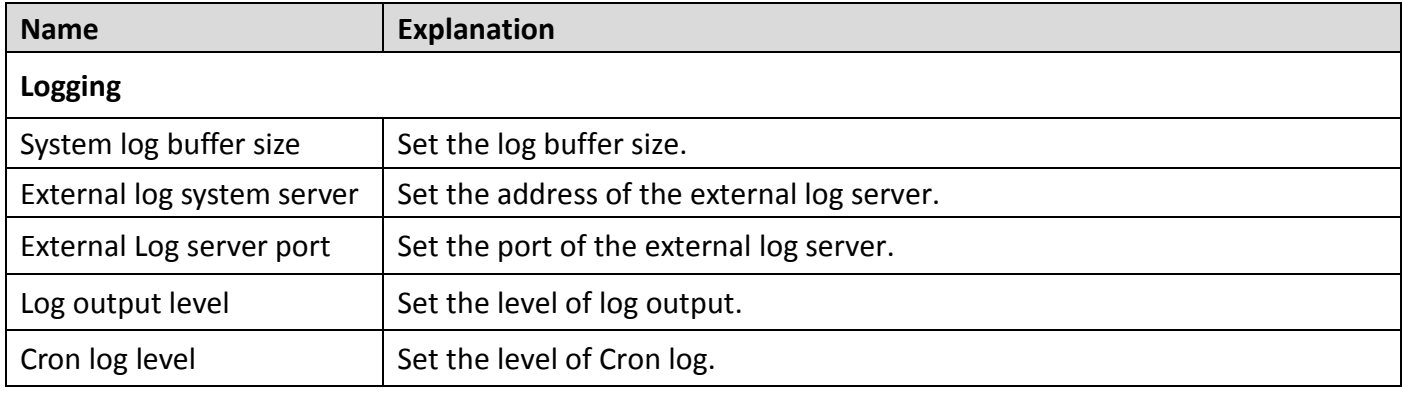

#### **Language**

In this interface , you can configure the language that the device currently uses.

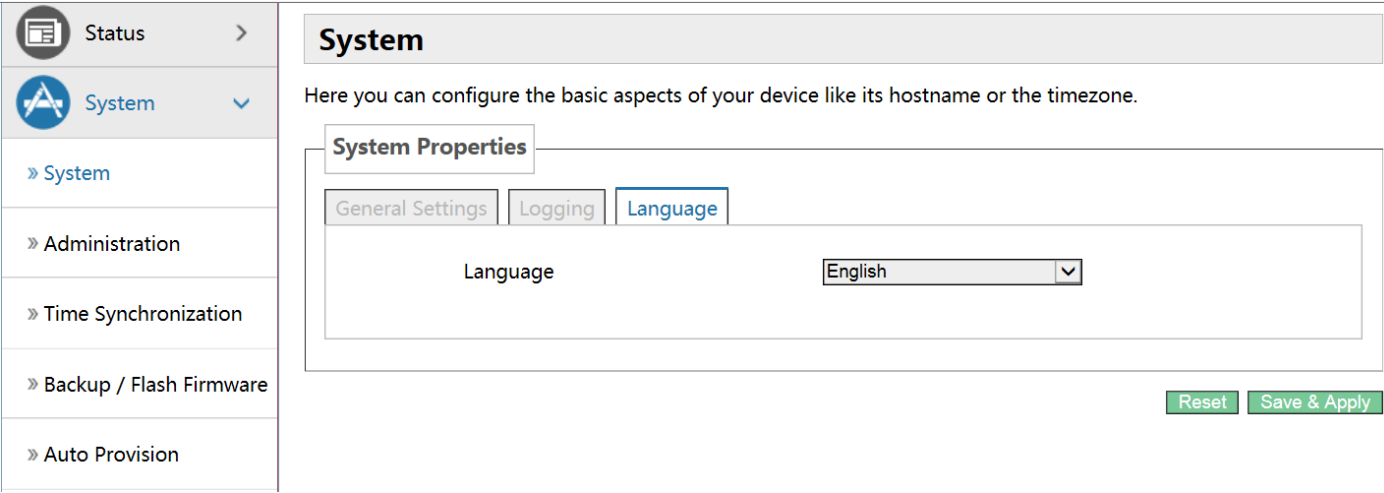

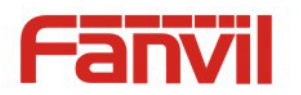

# <span id="page-13-0"></span>**b) Administration**

In this interface, you can modify the current user's password.

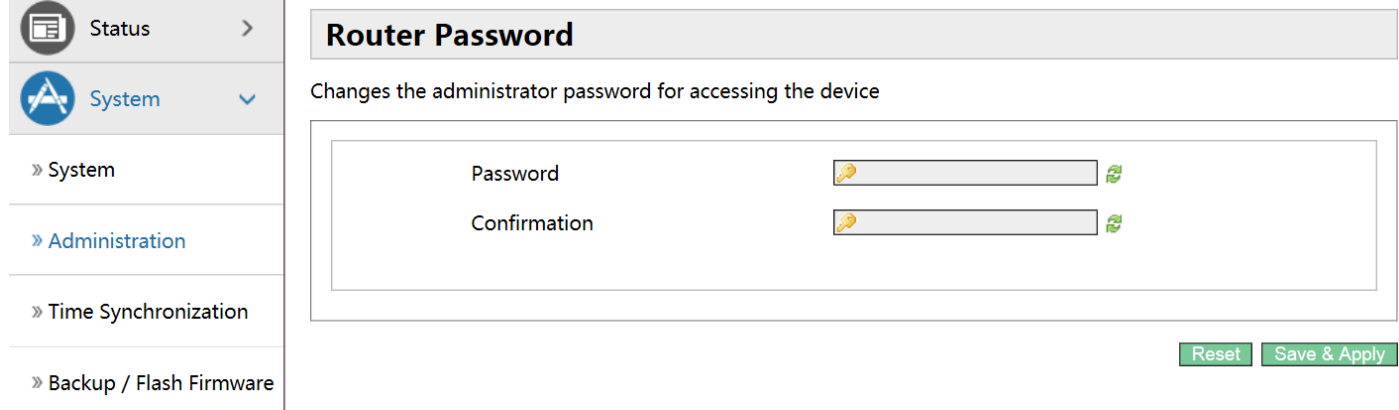

# <span id="page-13-1"></span>**c) Time Synchronization**

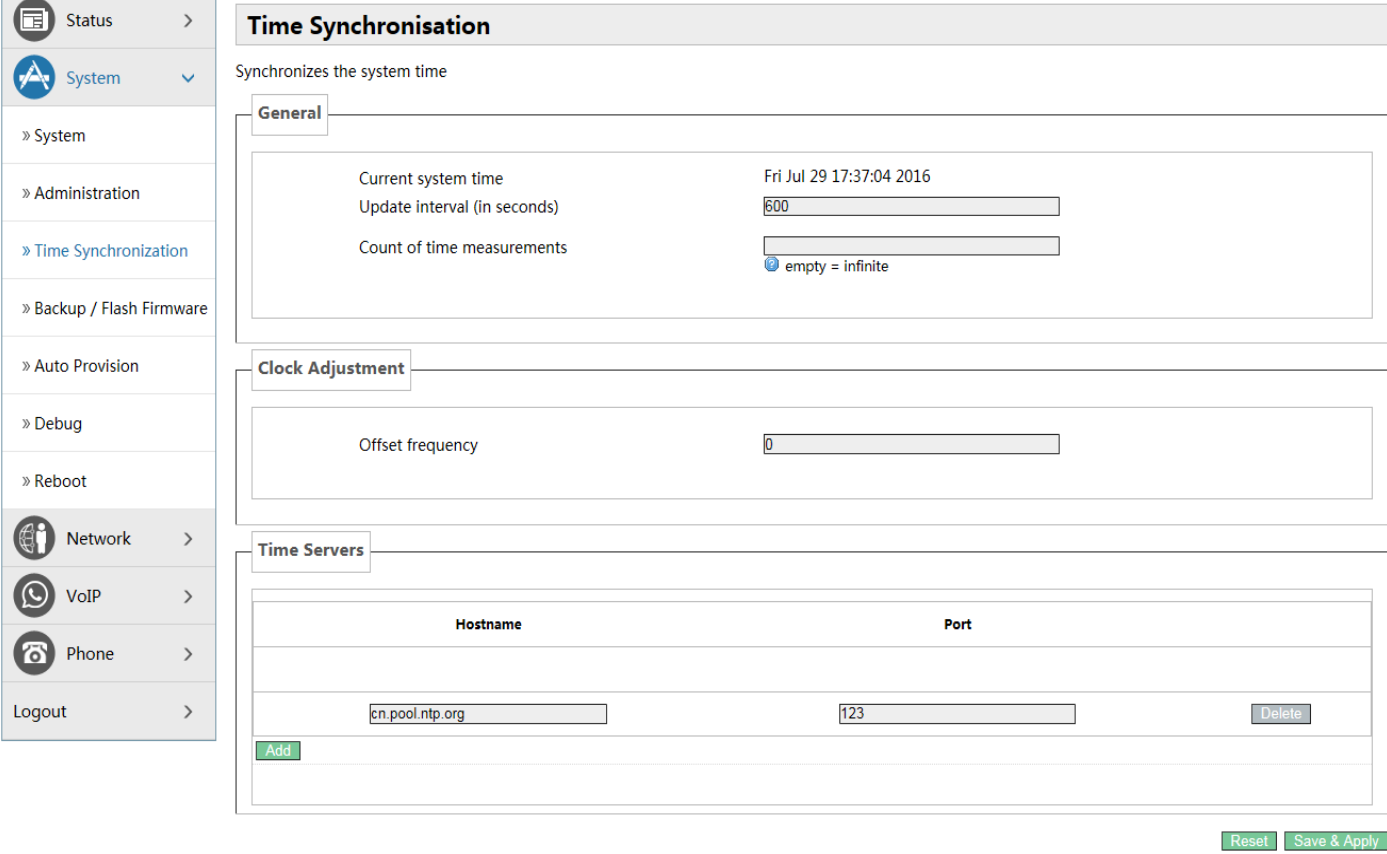

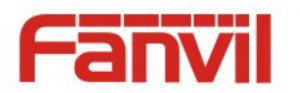

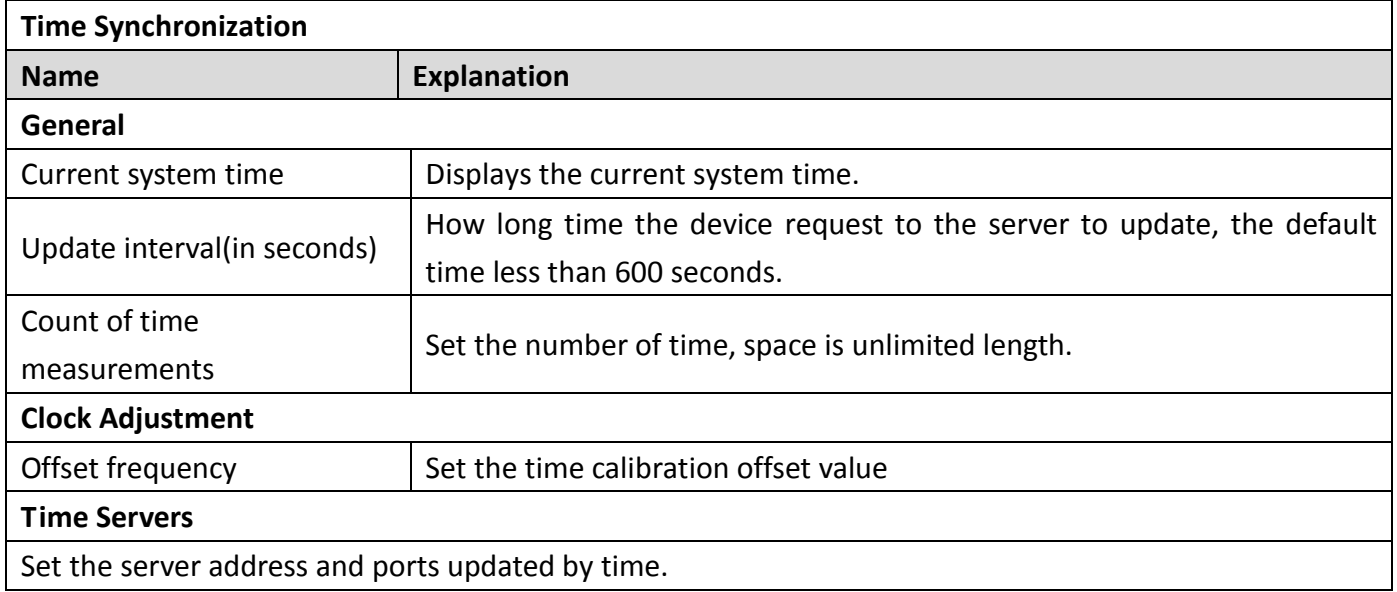

# <span id="page-14-0"></span>**d) Backup/Flash Firmware**

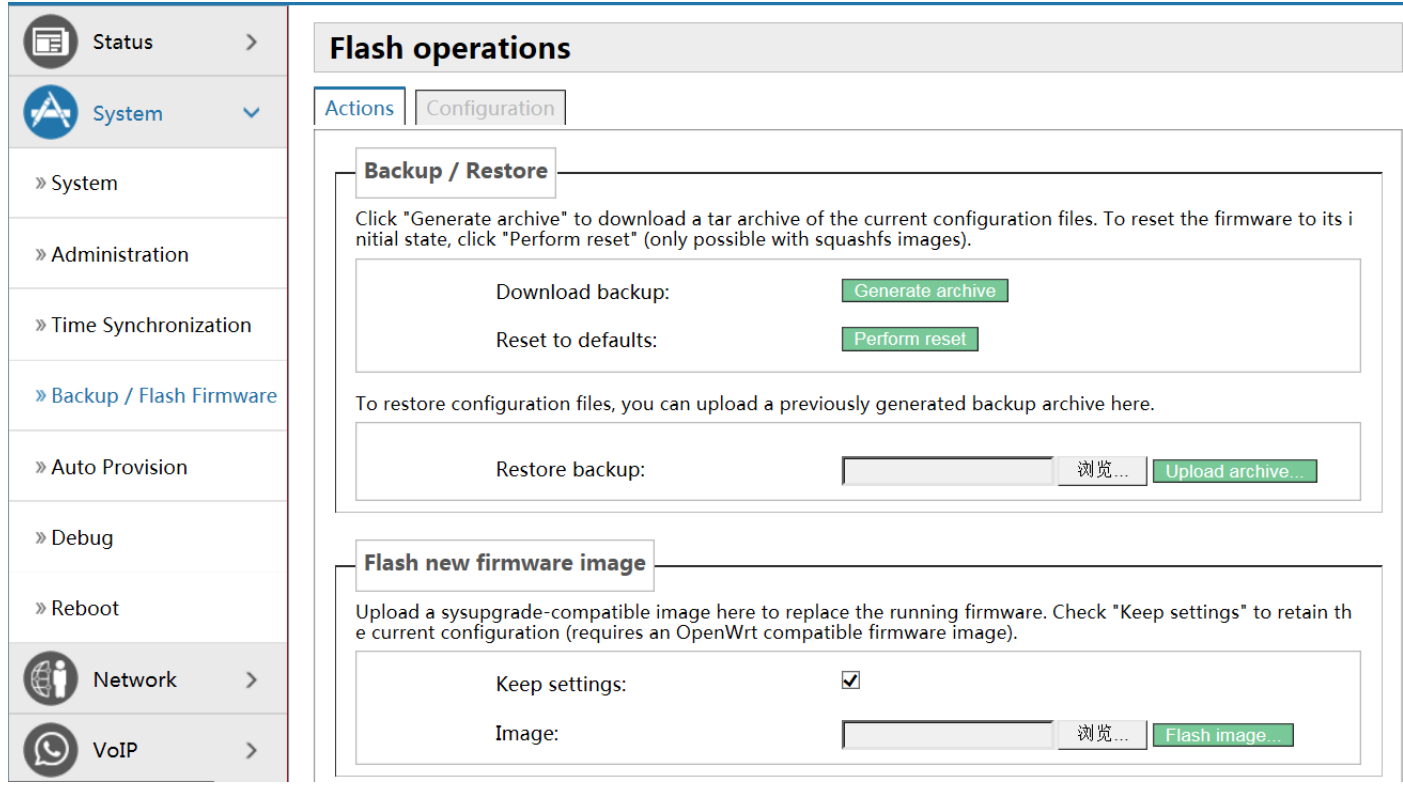

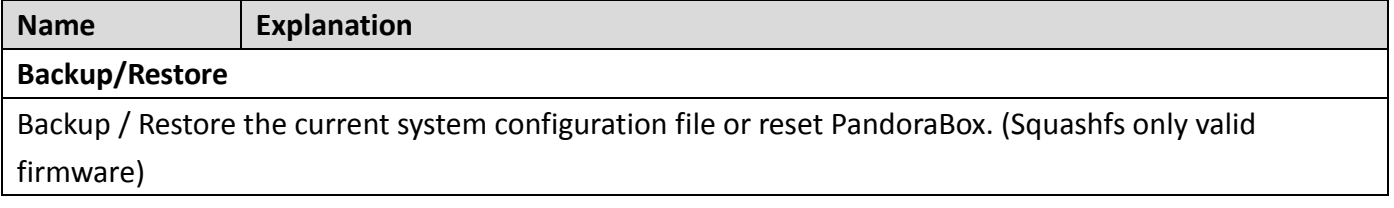

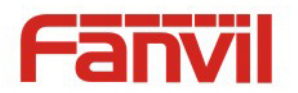

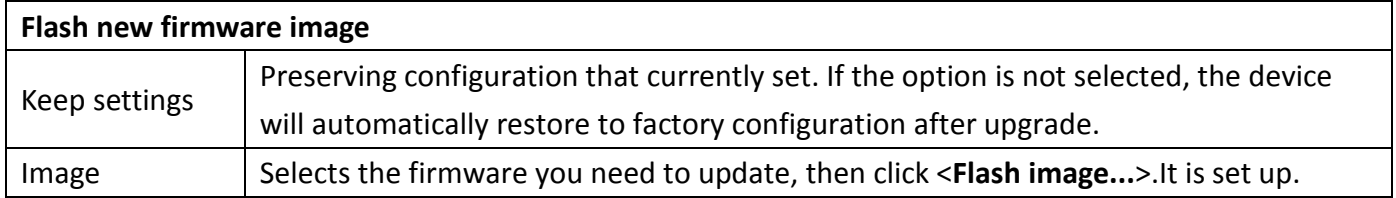

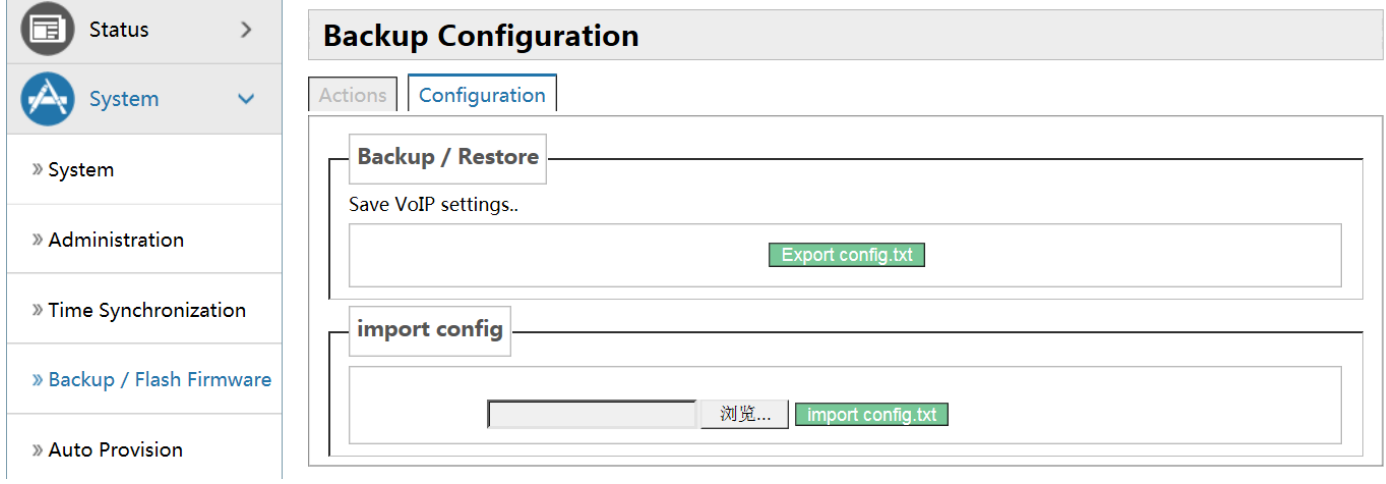

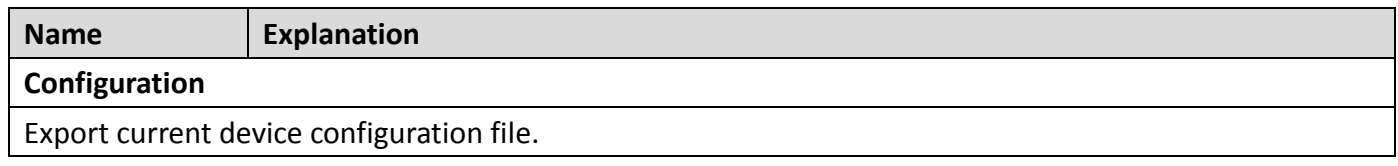

# <span id="page-15-0"></span>**e) Auto Provision**

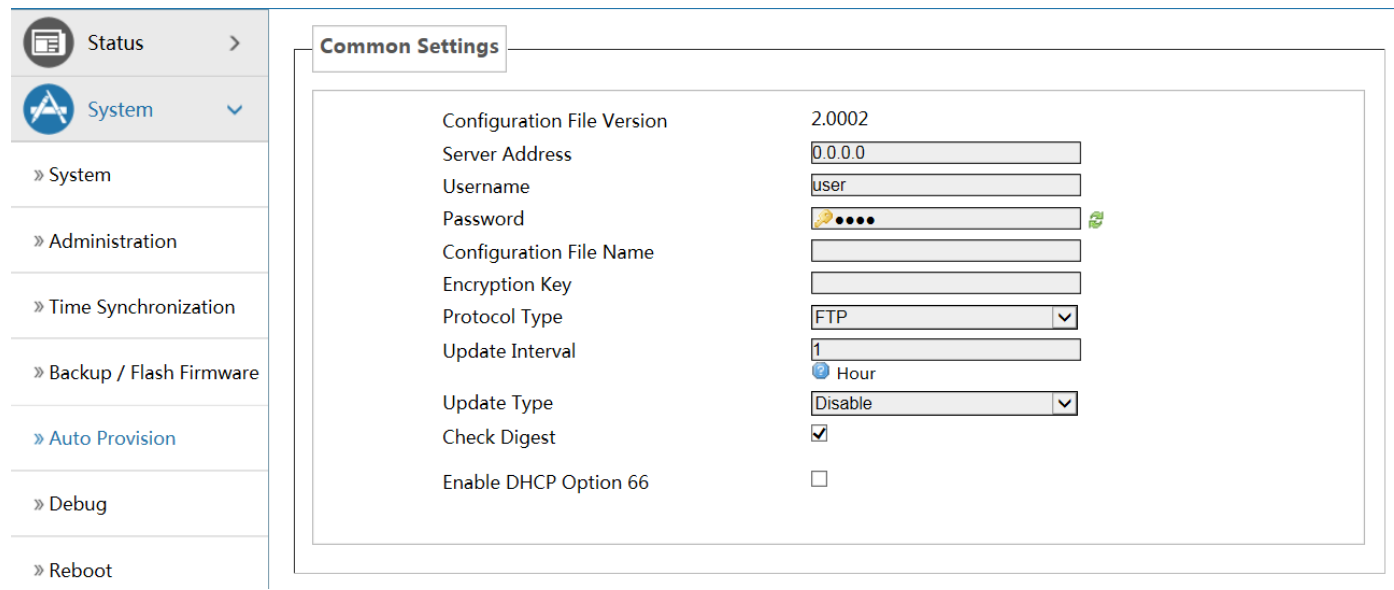

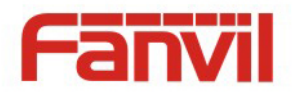

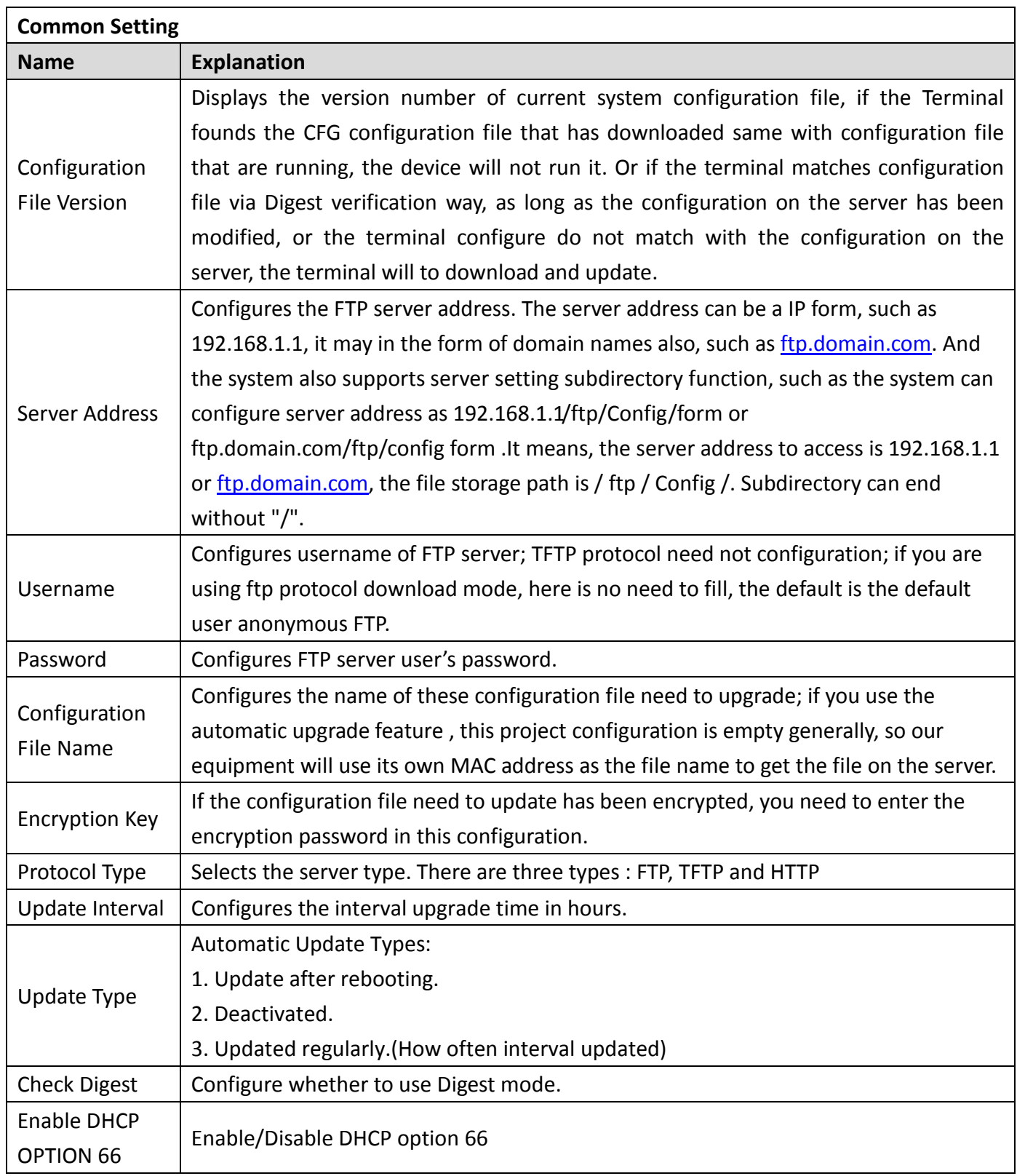

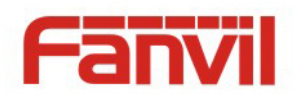

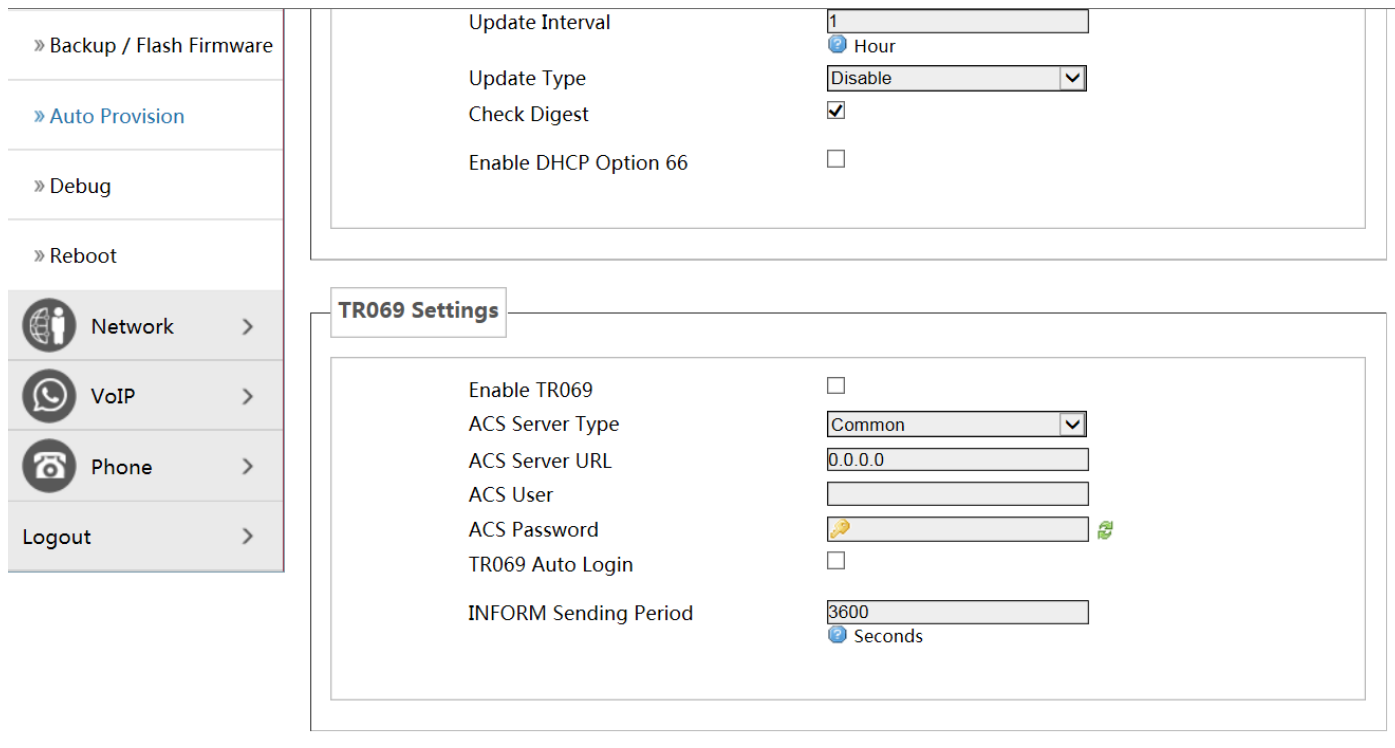

Reset Save & Apply

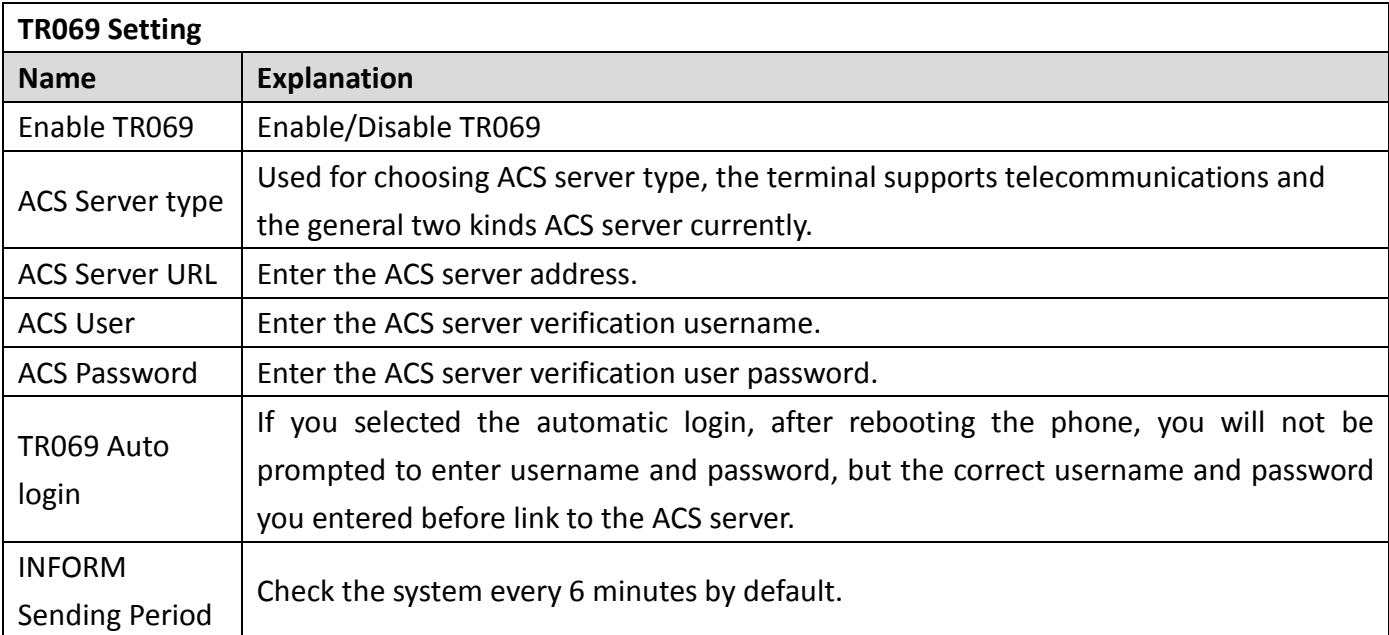

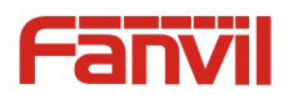

# <span id="page-18-0"></span>**f) Debug**

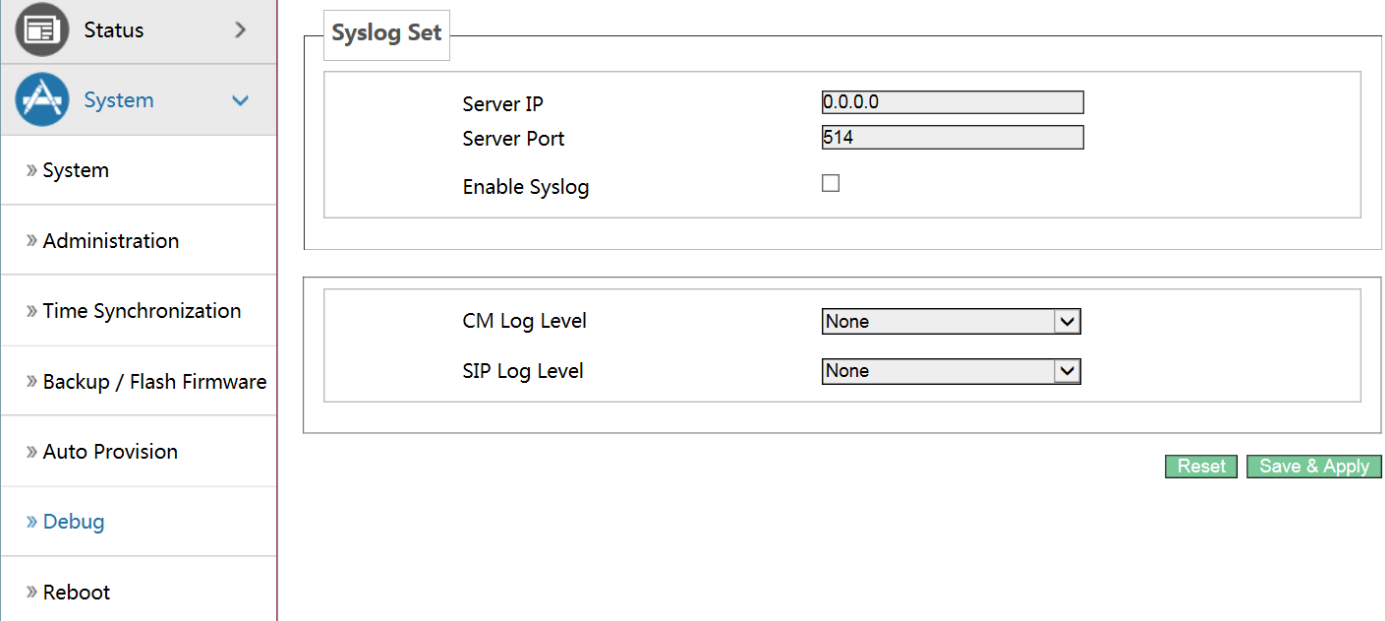

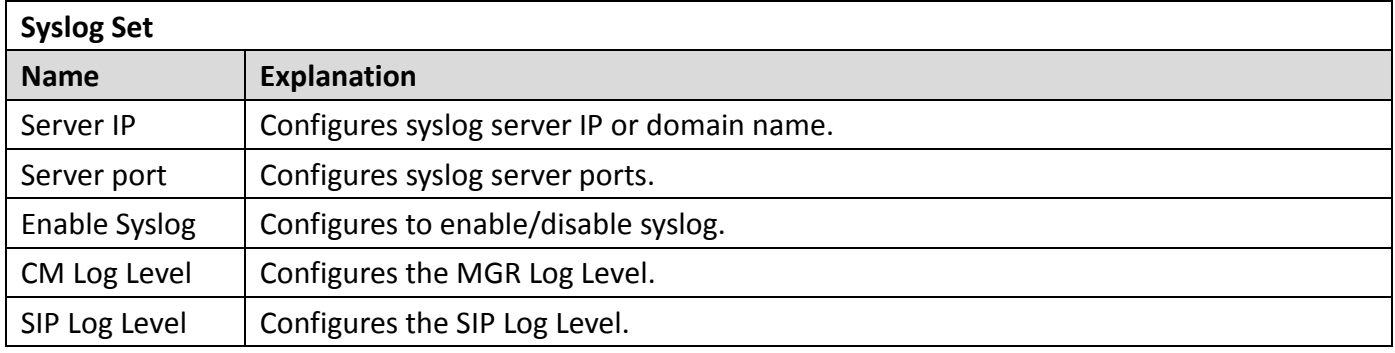

#### <span id="page-18-1"></span>**g) Reboot**

Clicking the <**Execute Restart**> button, the device will reboot.

Rebooting will not lost the saved configuration ,in the process of rebooting, the network connection will be interrupted temporarily.

Note:During the rebooting, please ensure stable power supply, avoid forced interruption.

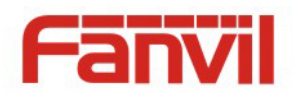

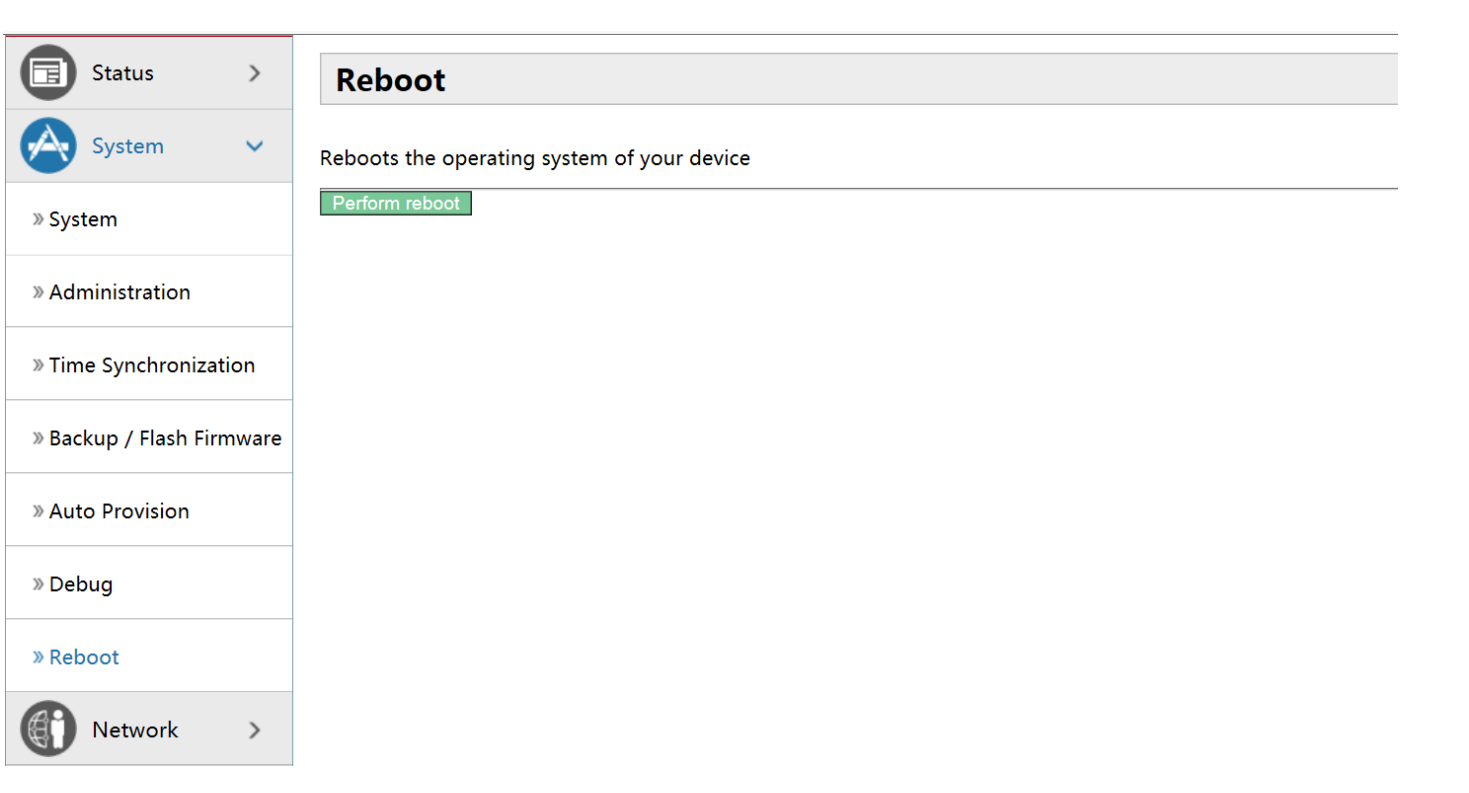

# <span id="page-19-0"></span>**(3) Network**

# <span id="page-19-1"></span>**a) WAN**

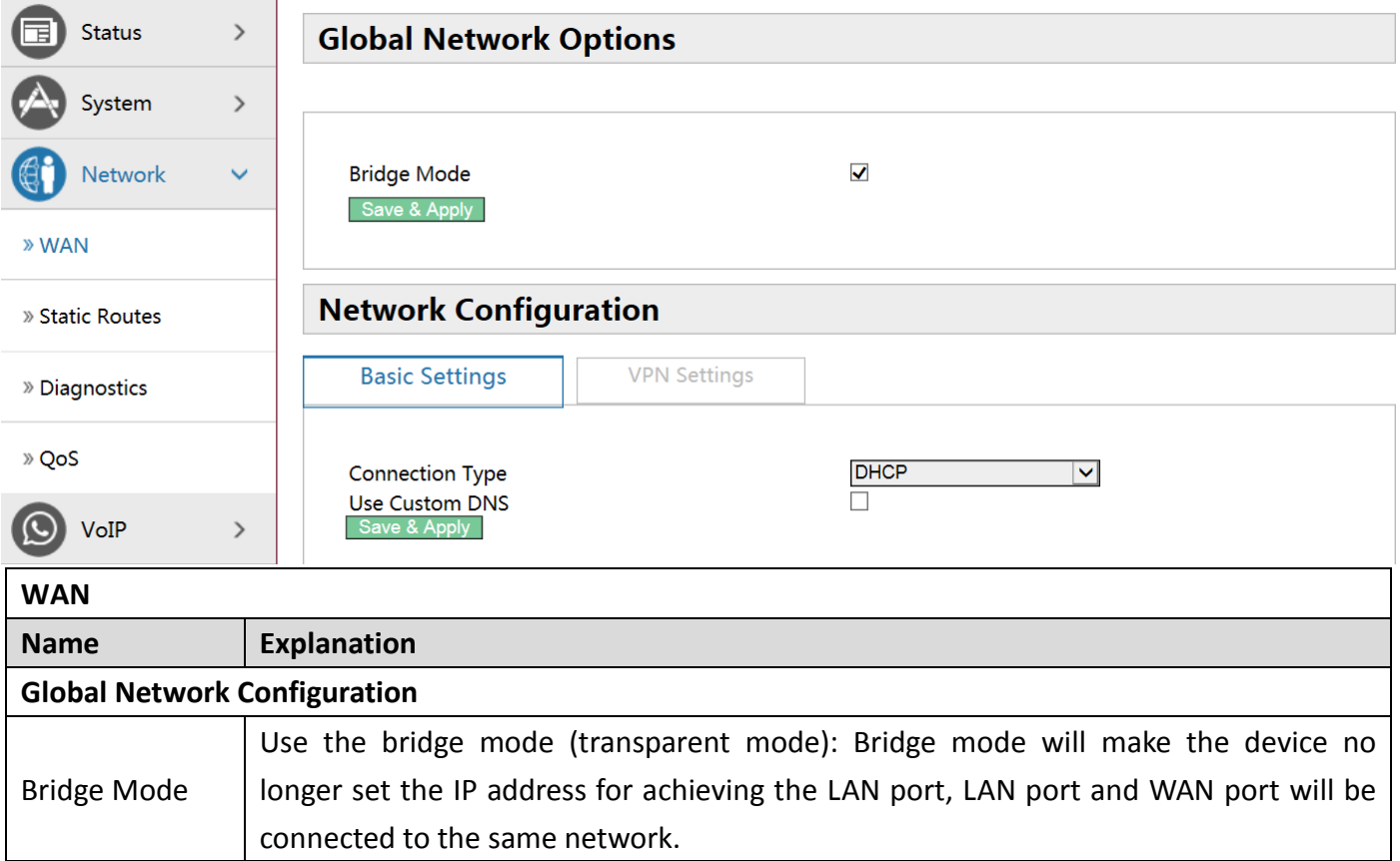

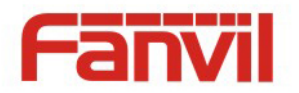

#### **Network Configuration**(**Basic Settings**)

The mode of device connects to the network .According to the network environment, you need to select the appropriate network mode. The device offers three modes:

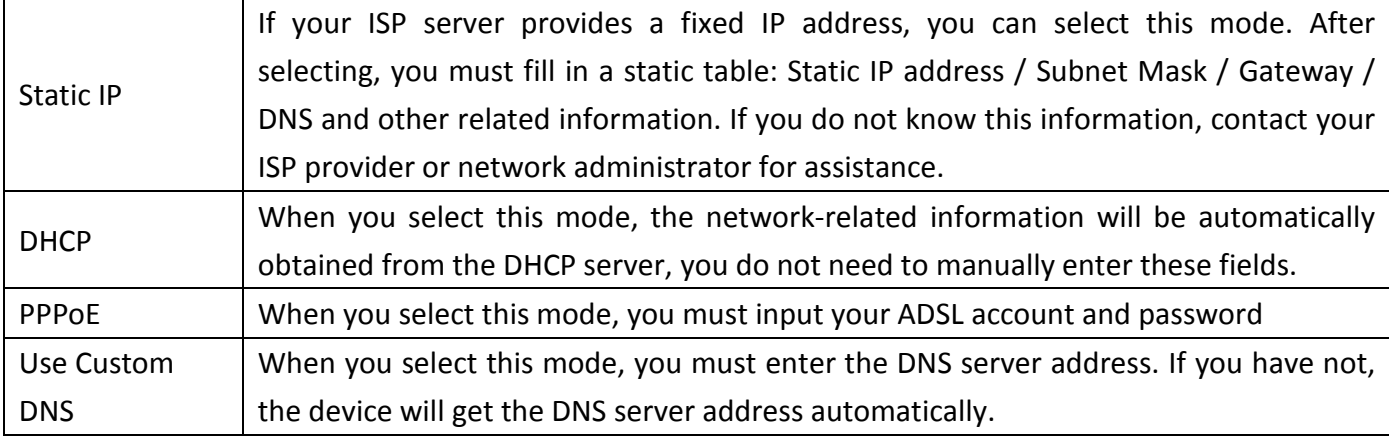

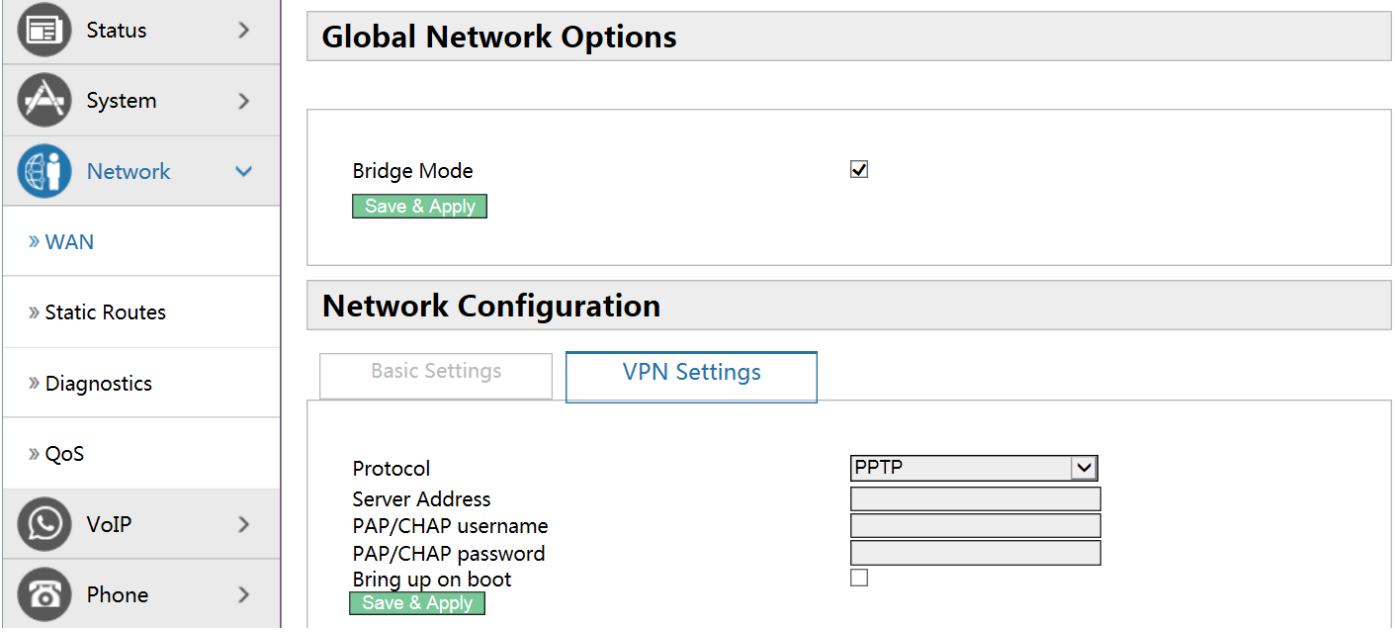

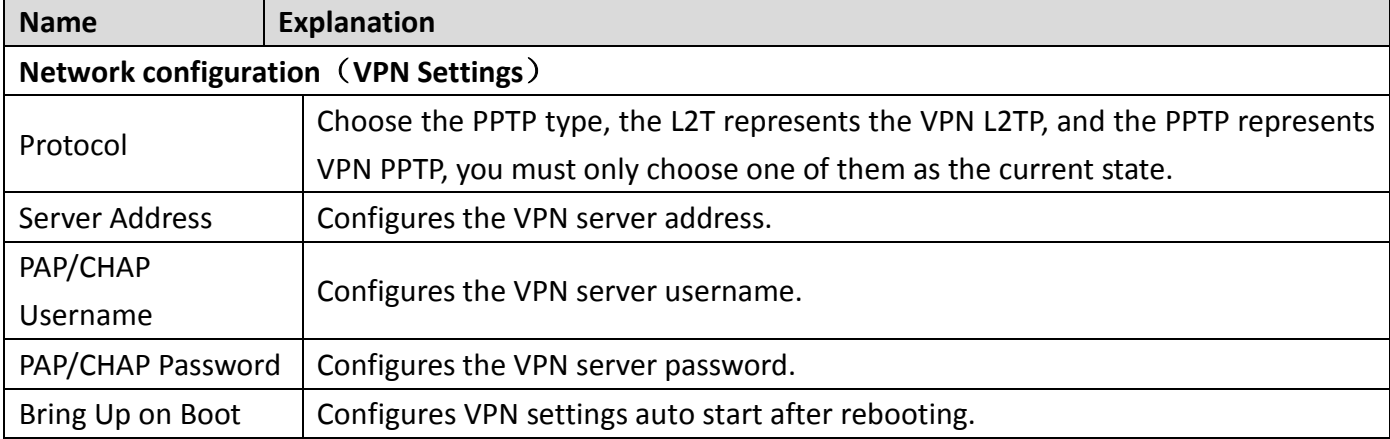

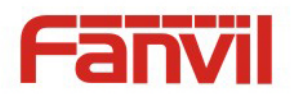

# <span id="page-21-0"></span>**b) Static Routes**

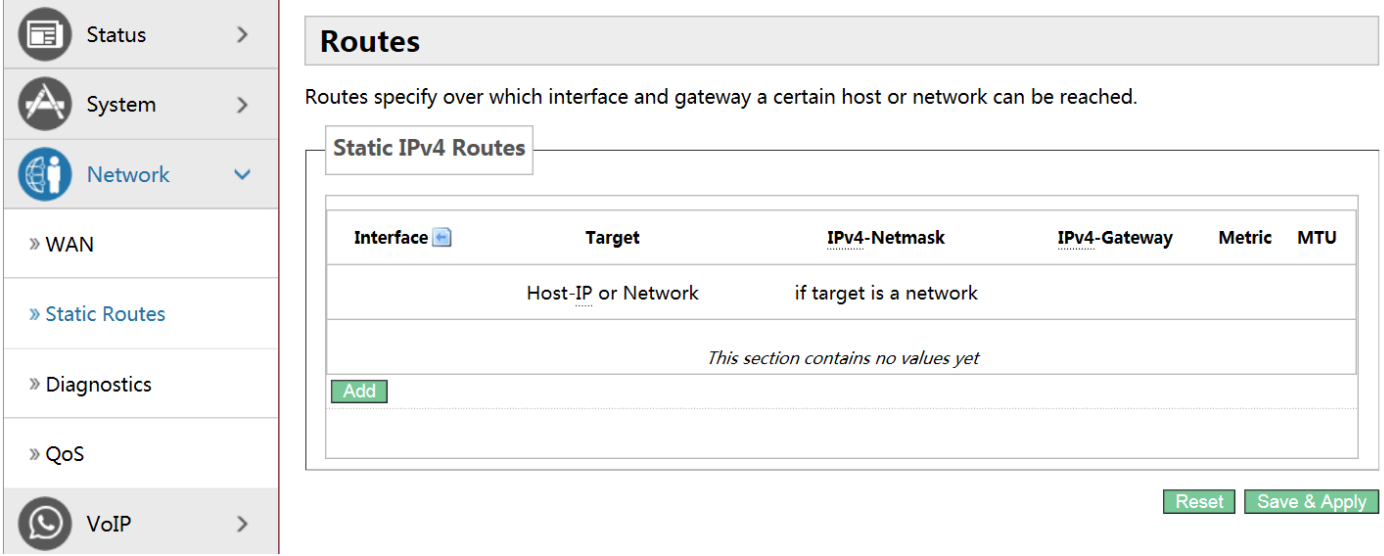

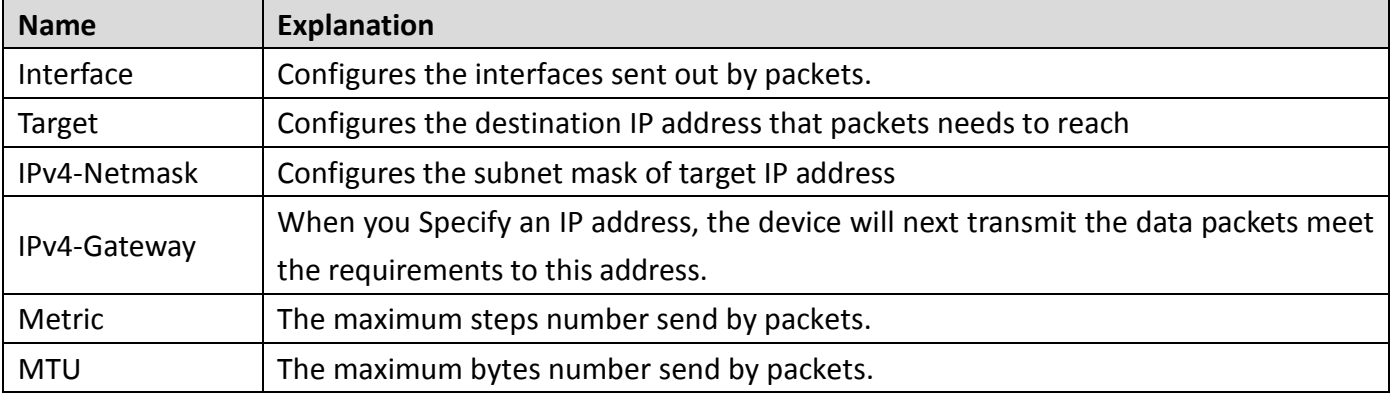

## <span id="page-21-1"></span>**c) Diagnostics**

#### **Diagnostics**

#### **Ping Communication Test**

Enter the destination address, which can be a legitimate IP address or a legitimate domain. Click the <**Ping**> button, the device will send a ping packet to detect whether the destination can be reached, and the results will appear in the box below.

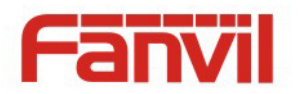

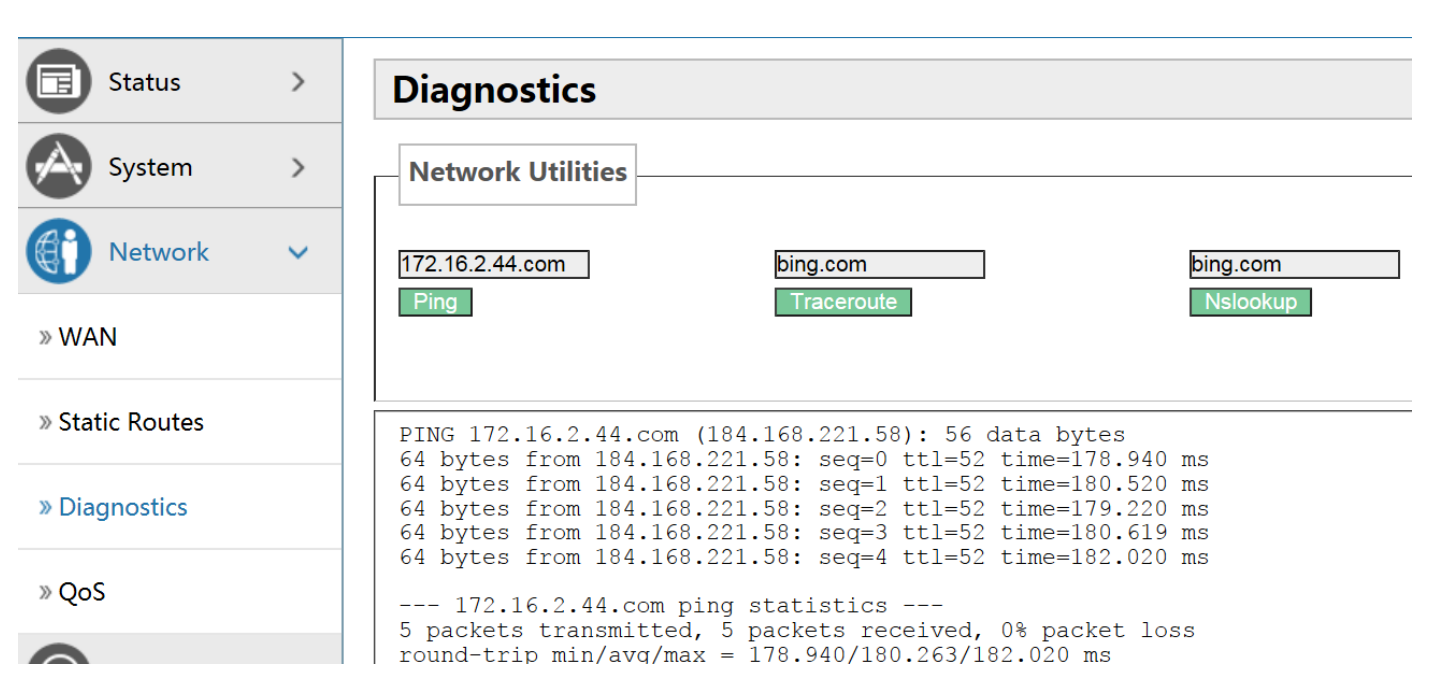

#### **Traceroute Detection**

Enter the destination address, which can be a legitimate IP address or a legitimate domain. Click <**Traceroute**> button, the device will send tracert packets to detect through which routes to arrive at the destination address, and the test results will be displayed in the box below.

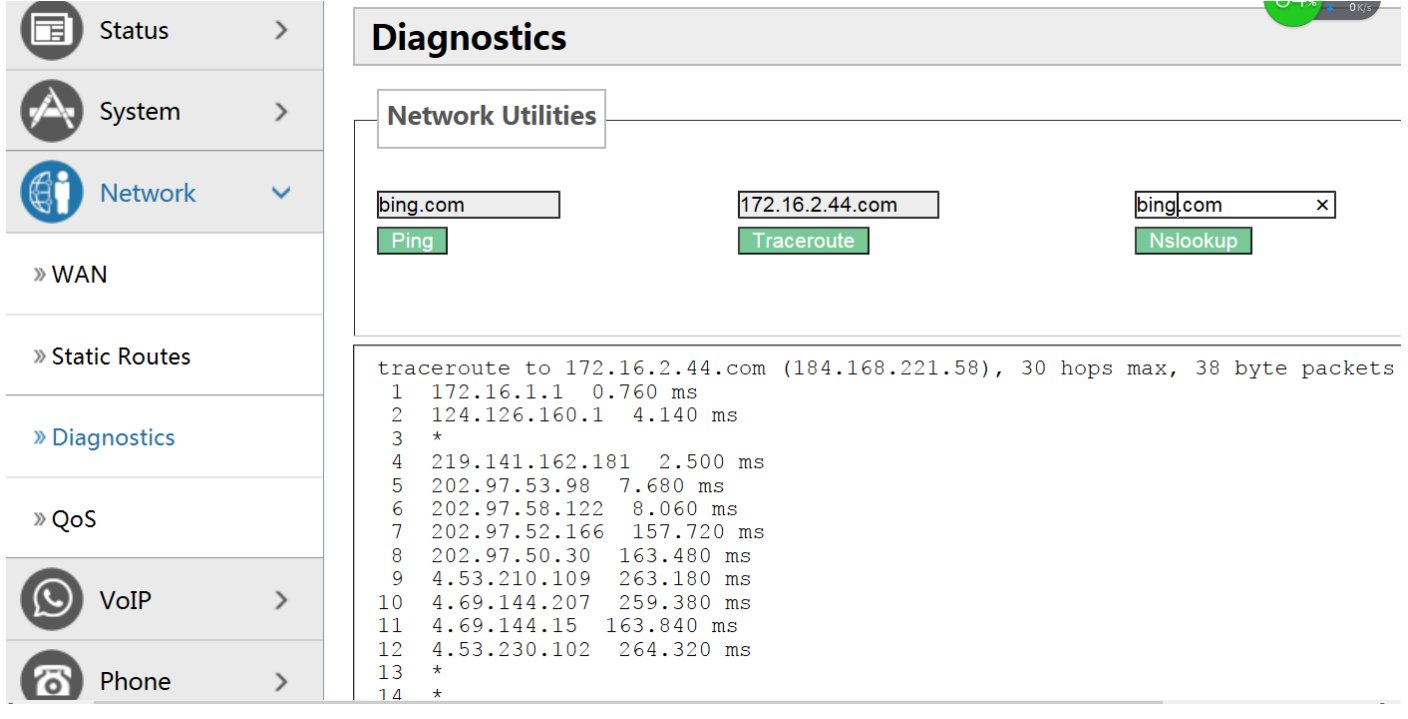

#### **↑ Network Detection**

Enter the destination address, which can be a legitimate IP address or a legitimate domain . Click <**Traceroute**> button, the test results will be displayed in the box below.

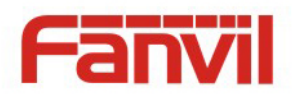

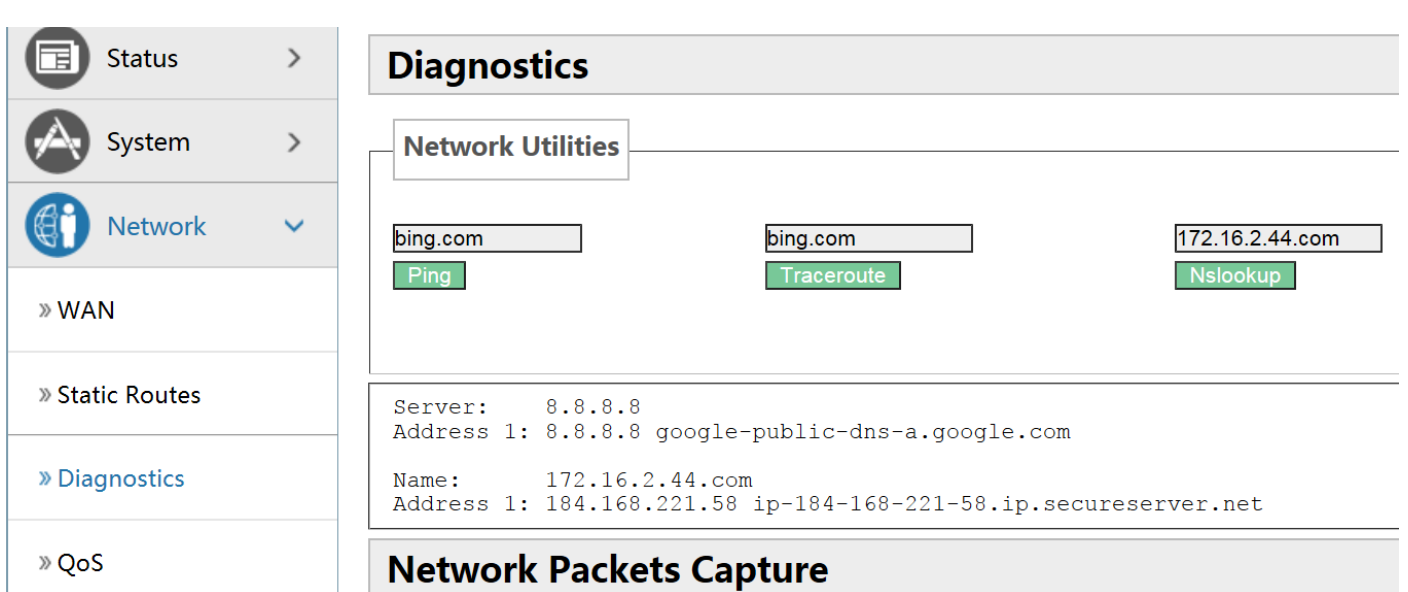

#### **Network Packets Capture**

When you need to catch the packets that through the device wan port, click <**Start**> button, and then choose to save or open according to the dialog box .

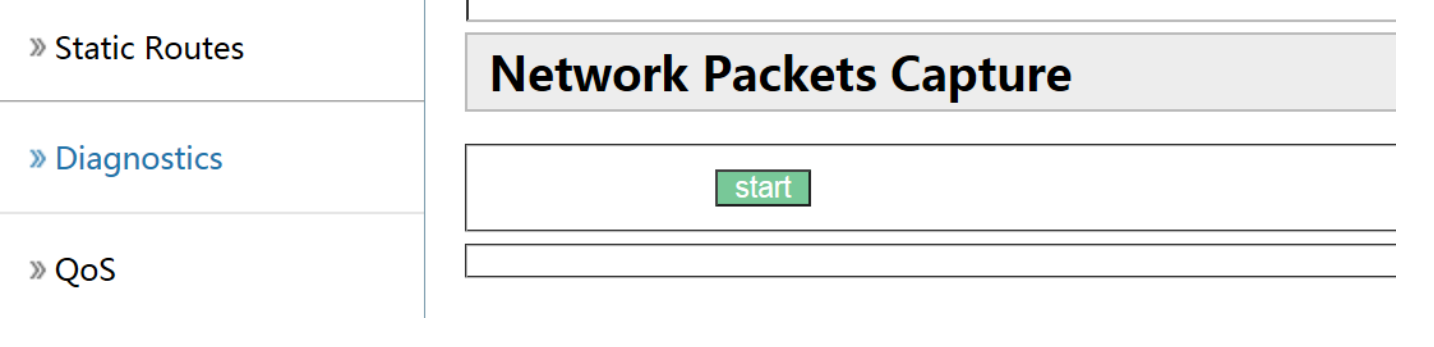

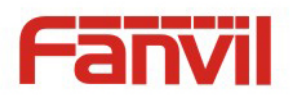

<span id="page-24-0"></span>**d) QoS**

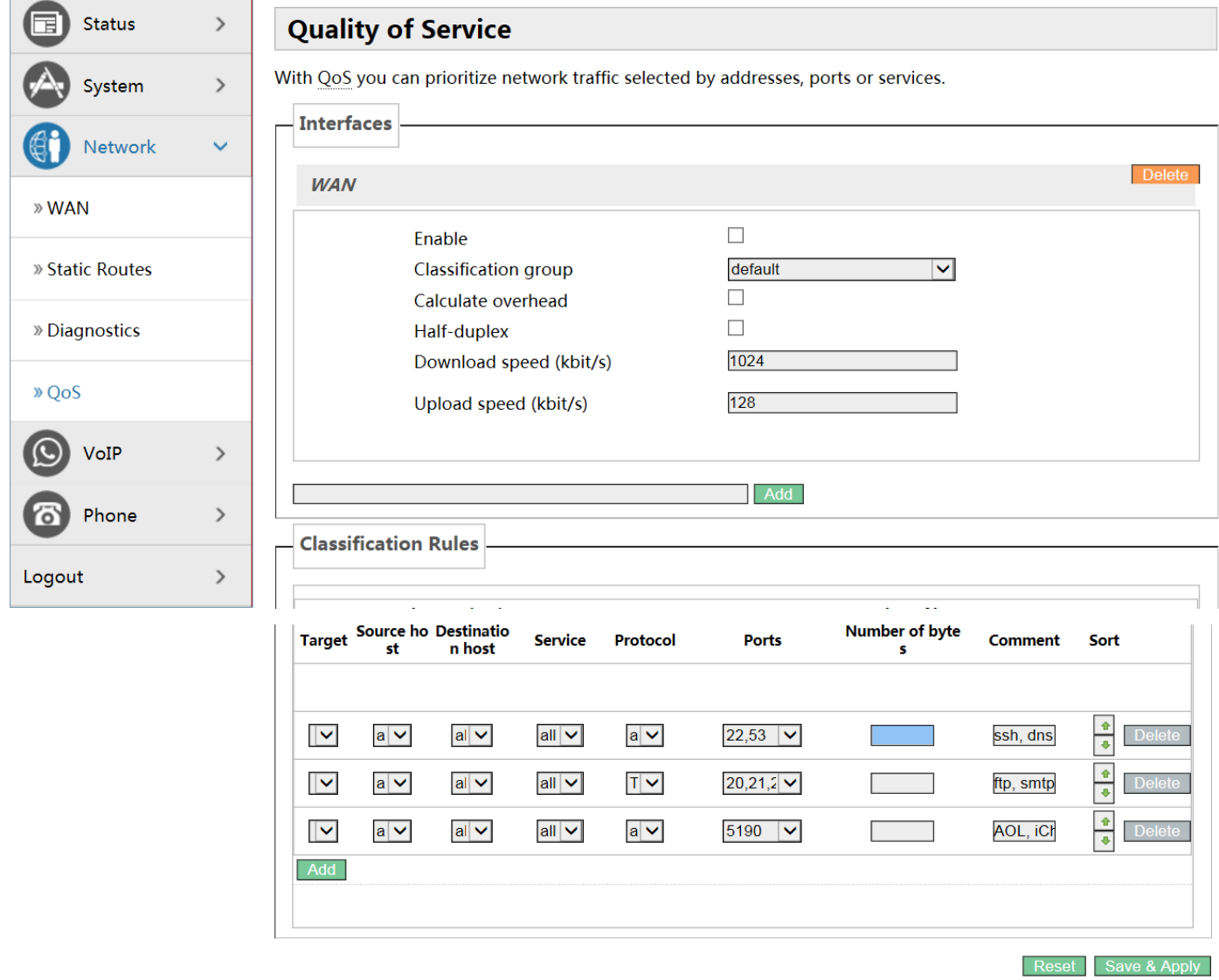

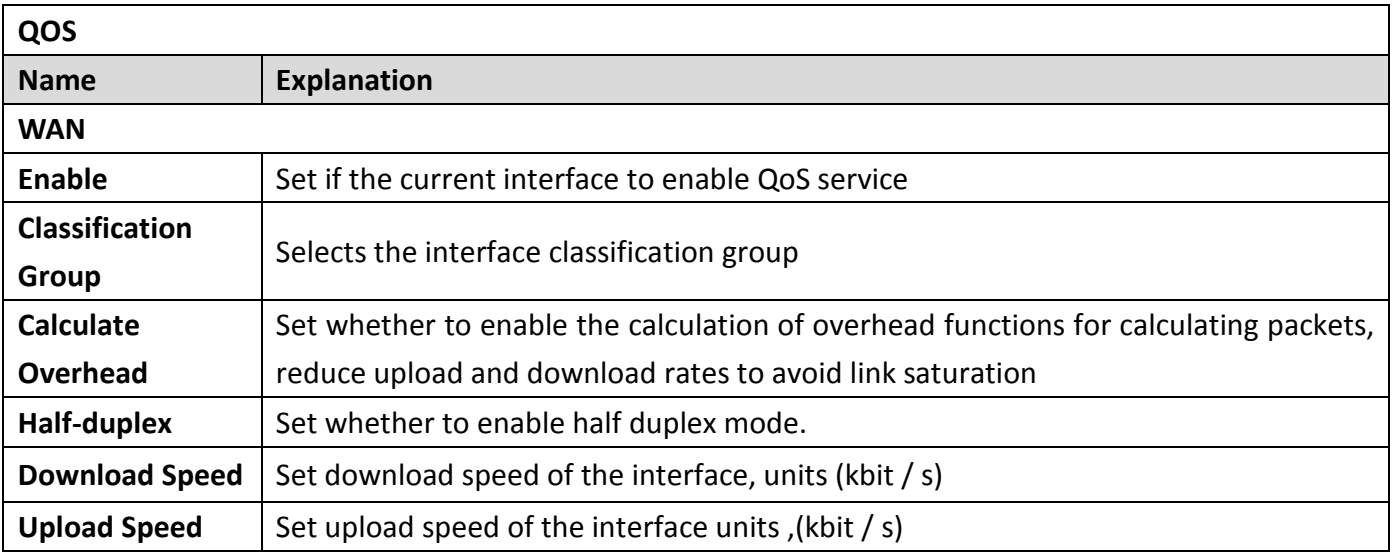

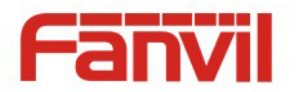

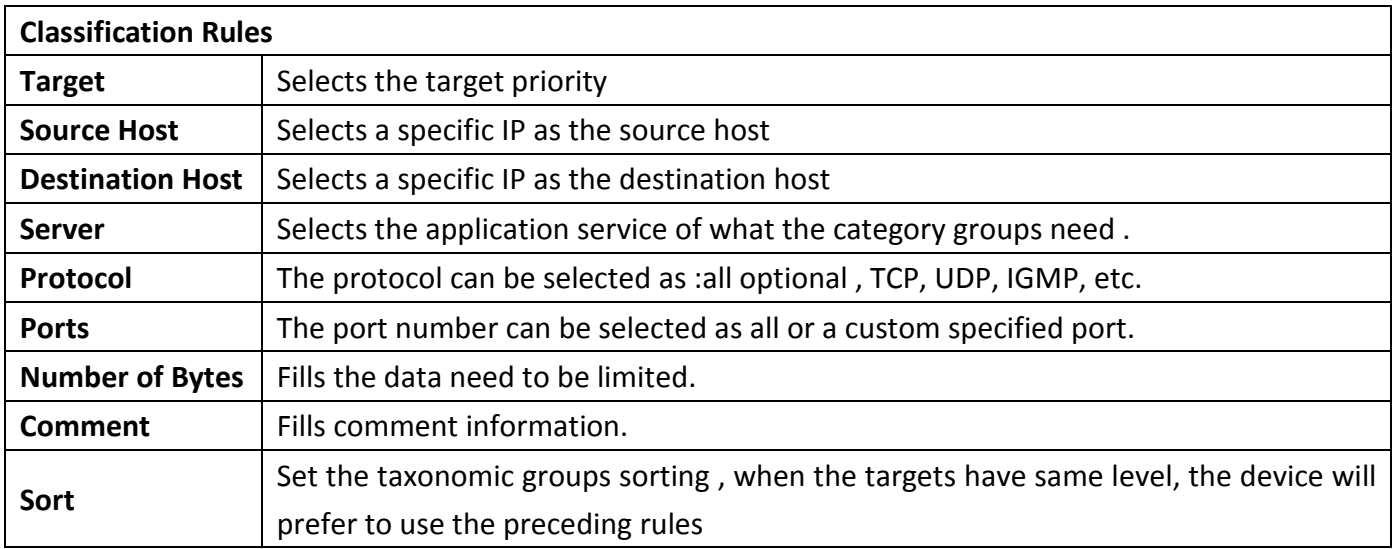

# <span id="page-25-0"></span>**(4) VoIP**

## <span id="page-25-1"></span>**a) Line1 & Line2**

Here, you can configure the SIP server of line 1 and line 2.

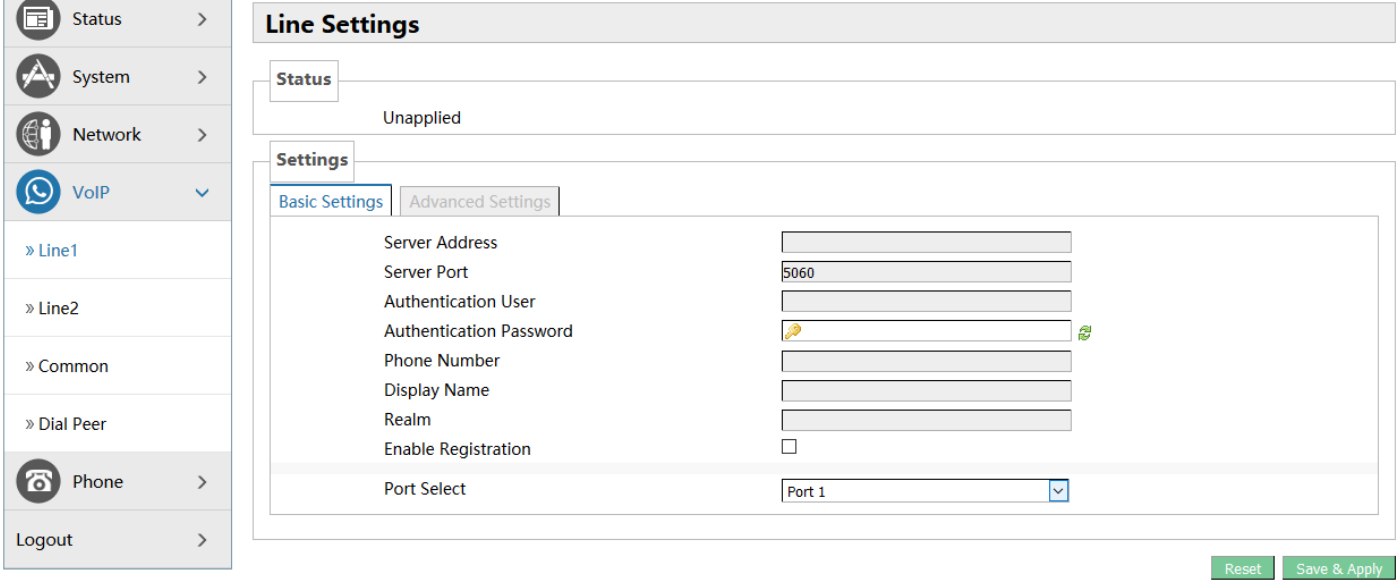

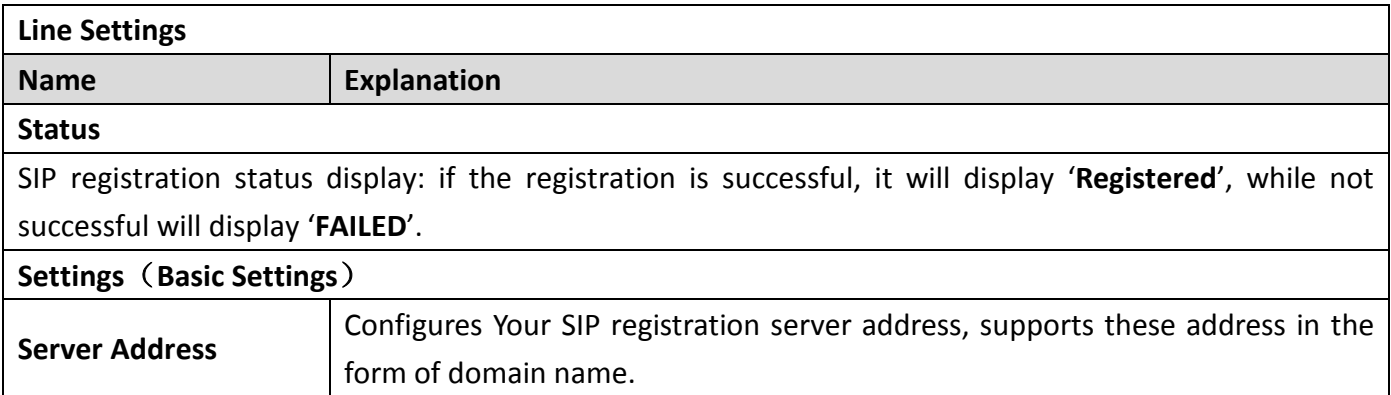

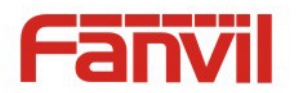

 $\overline{a}$ 

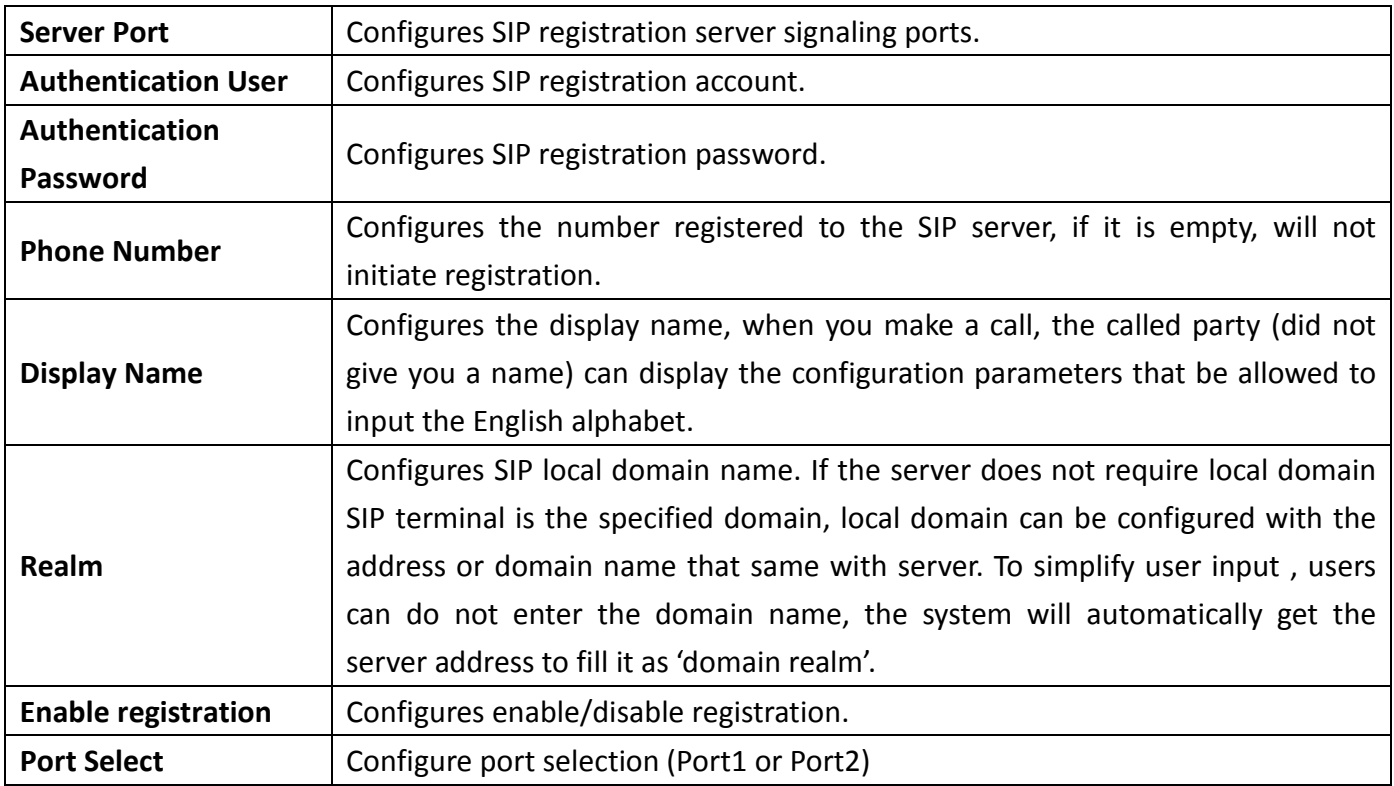

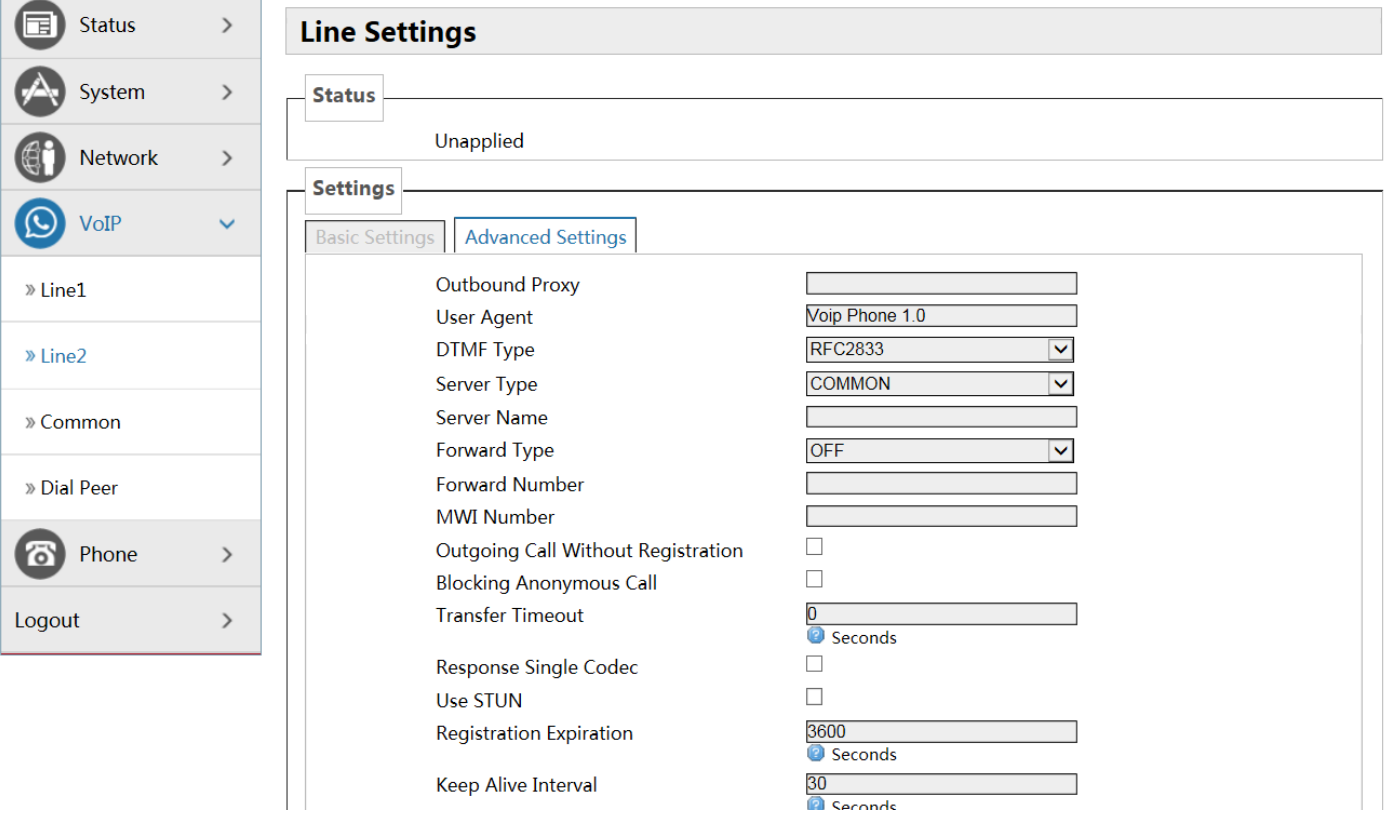

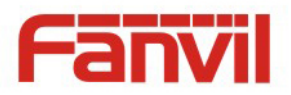

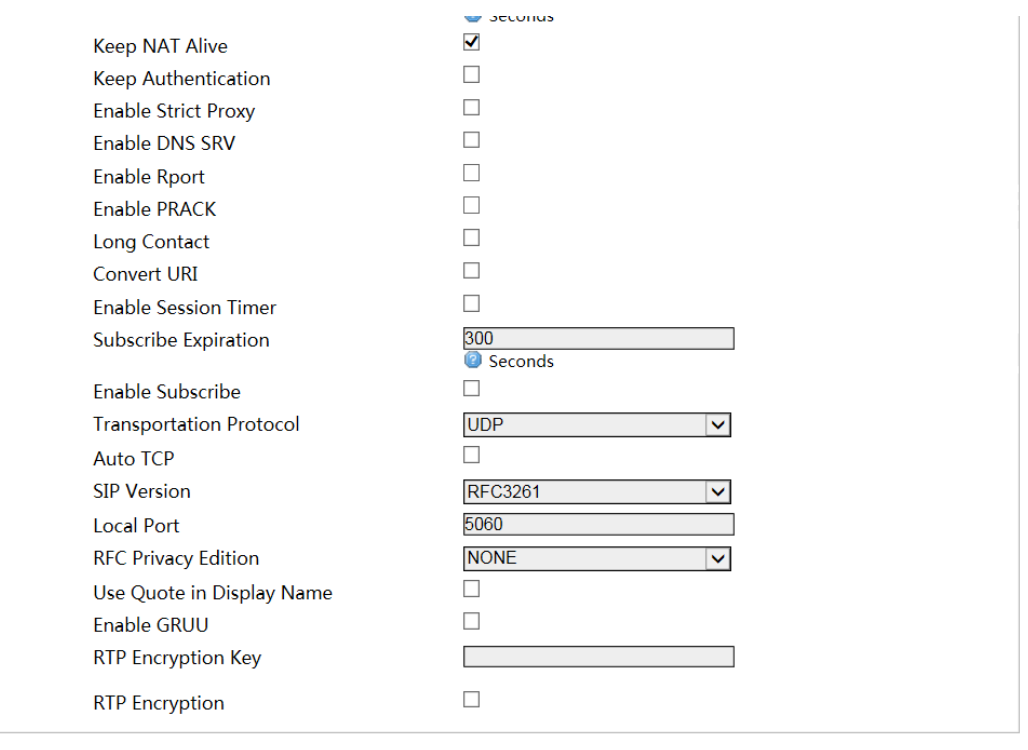

Reset Save & Apply

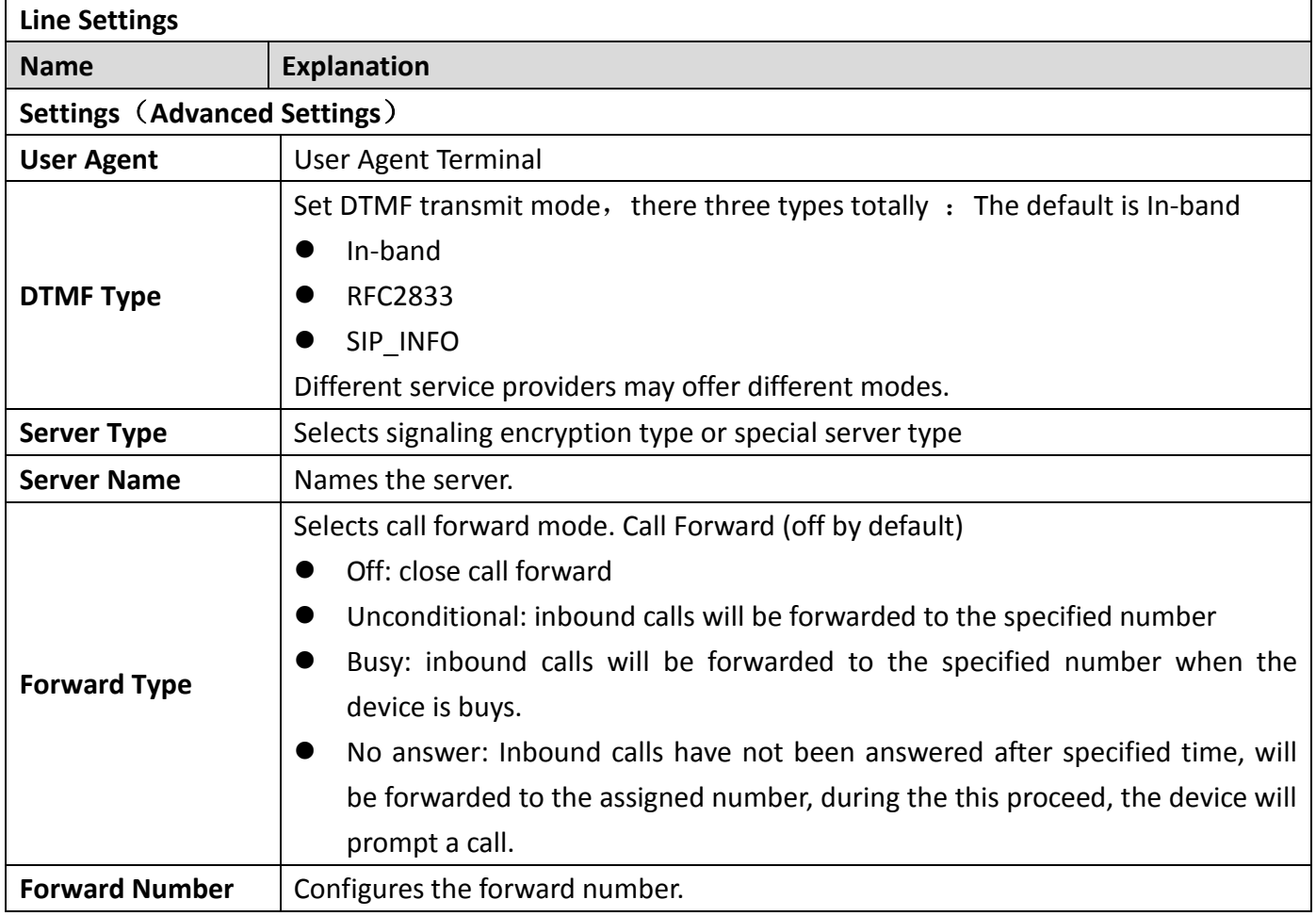

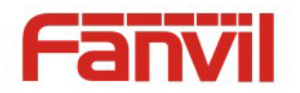

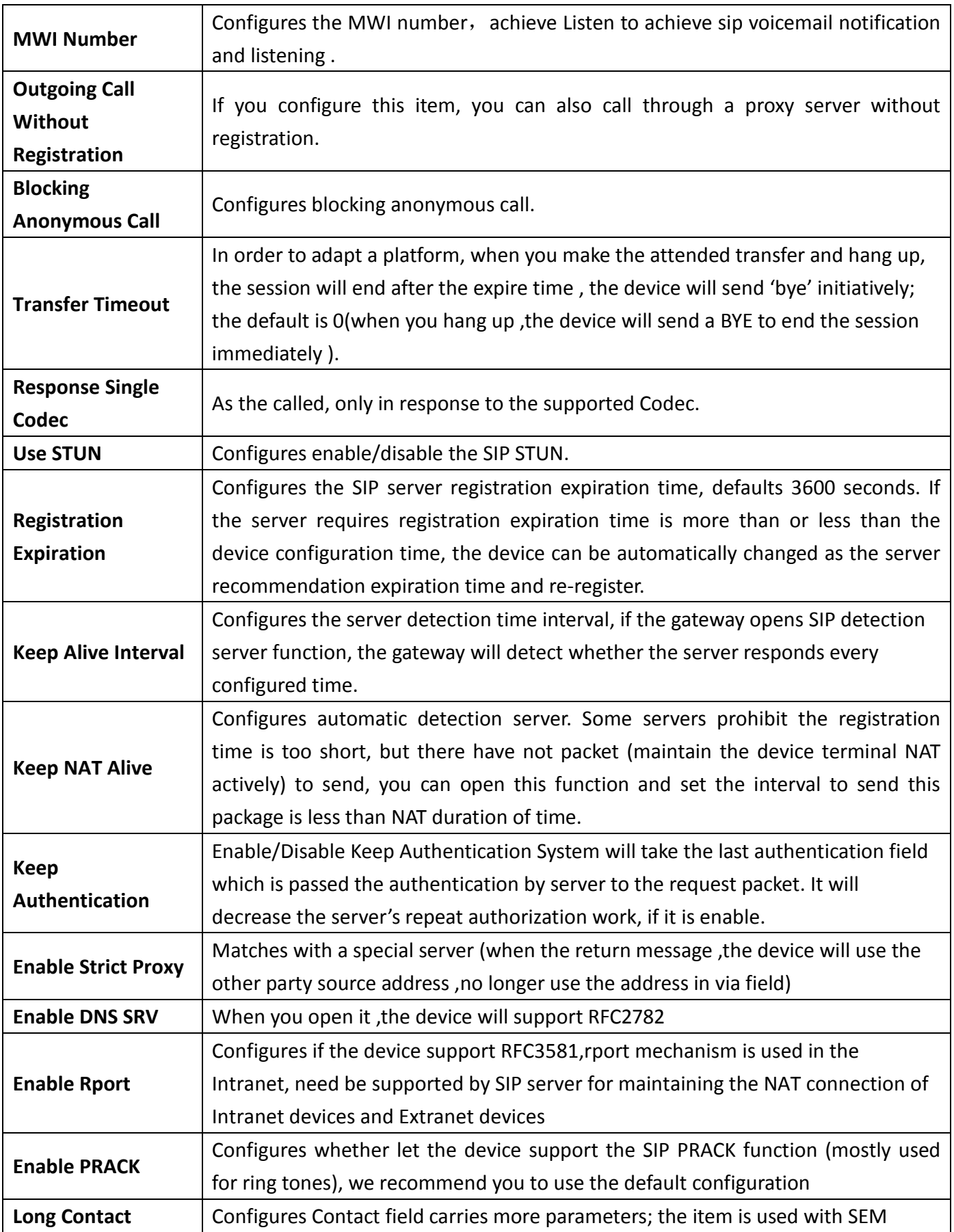

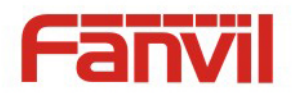

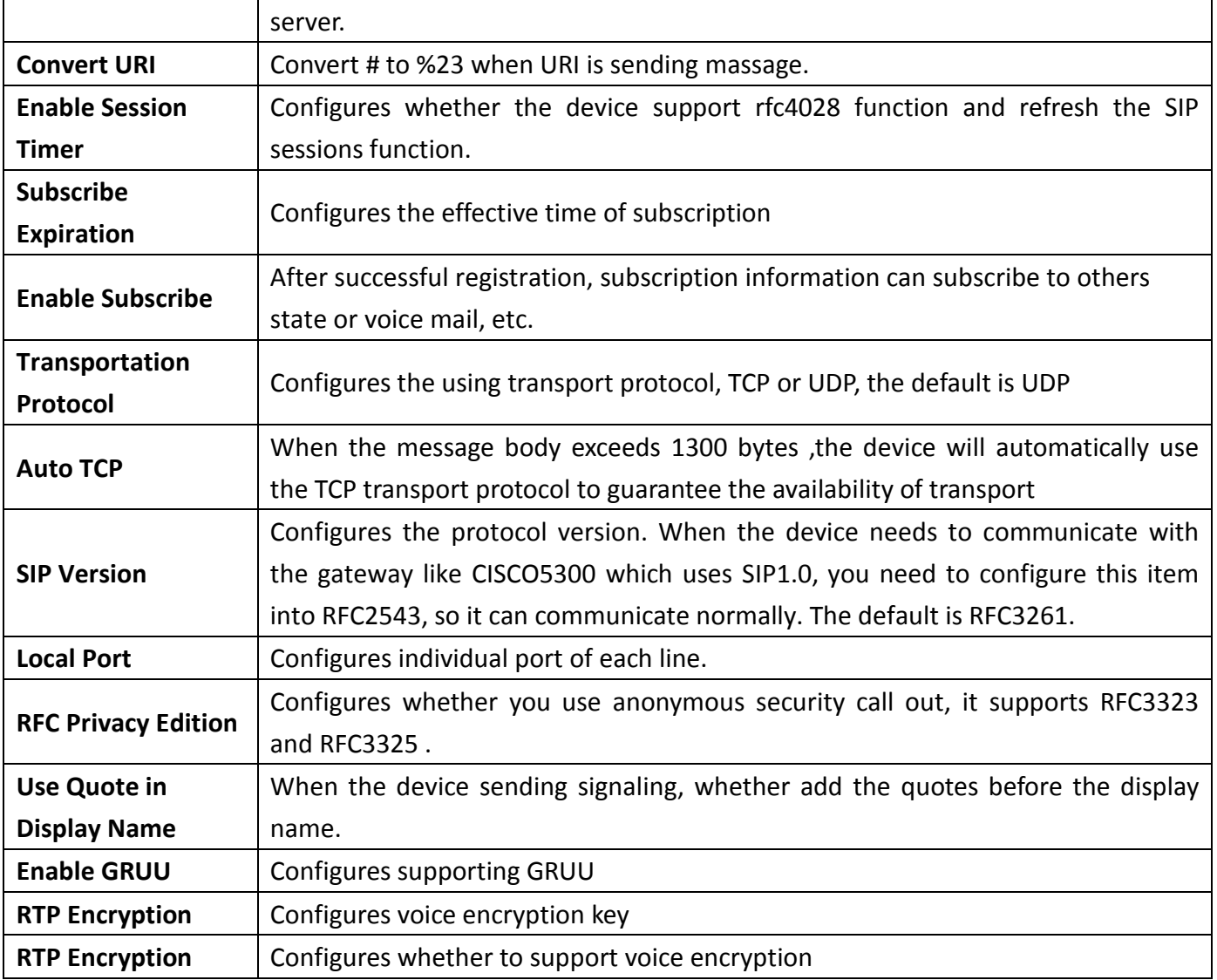

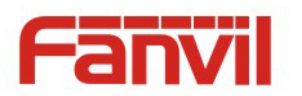

# <span id="page-30-0"></span>**b) Common**

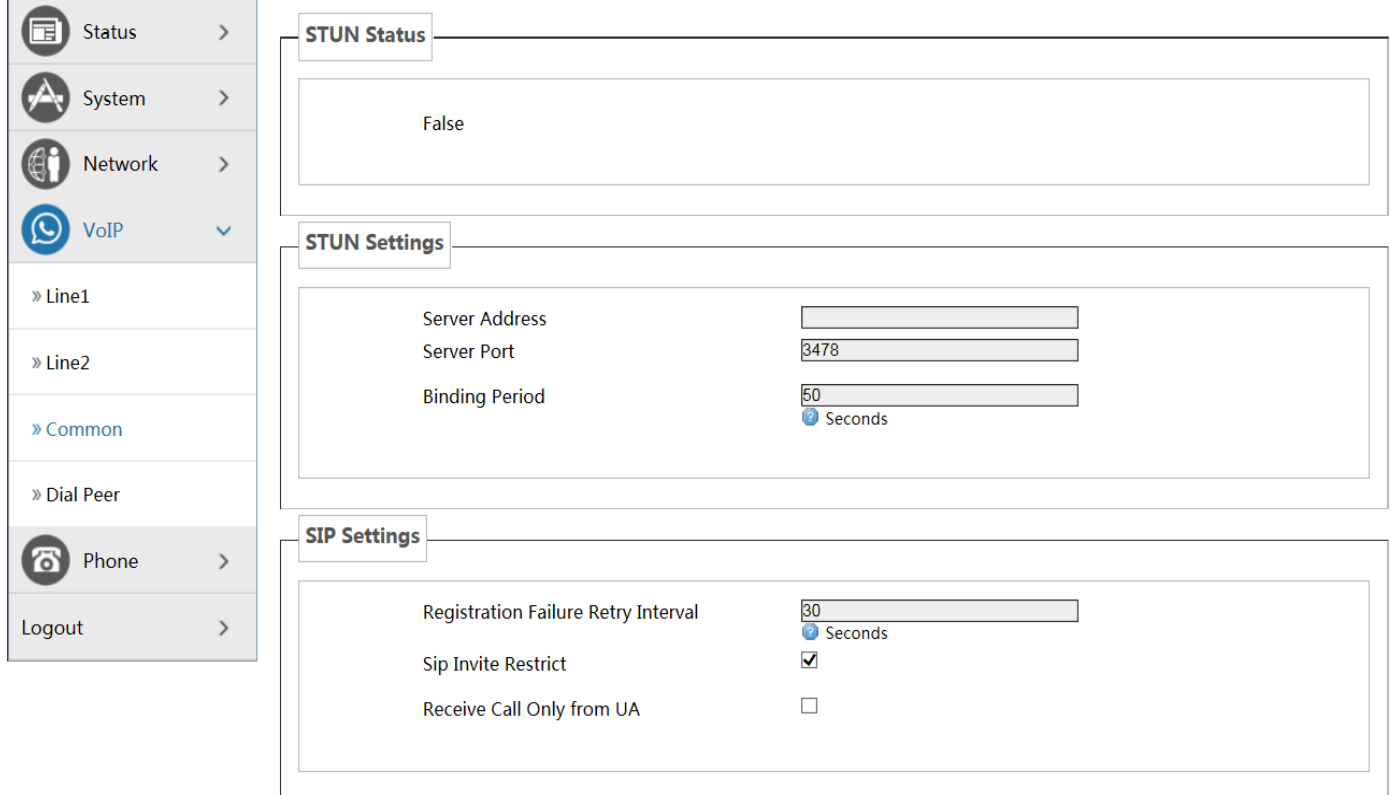

Reset Save & Apply

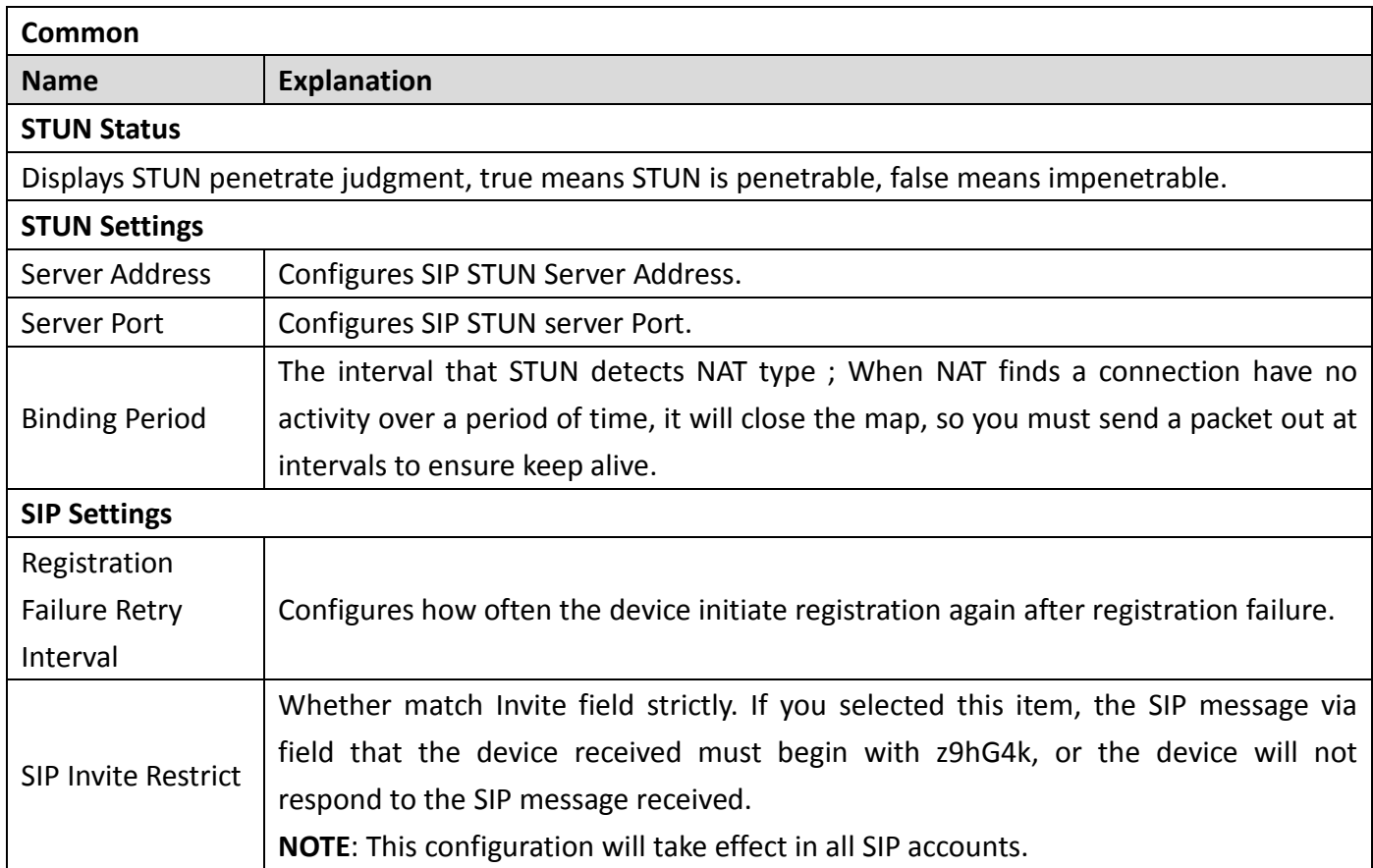

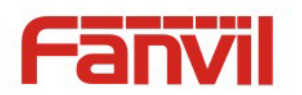

Receive Call Only from UA Configures whether match UA strictly.

## <span id="page-31-0"></span>**c) Dial Peer**

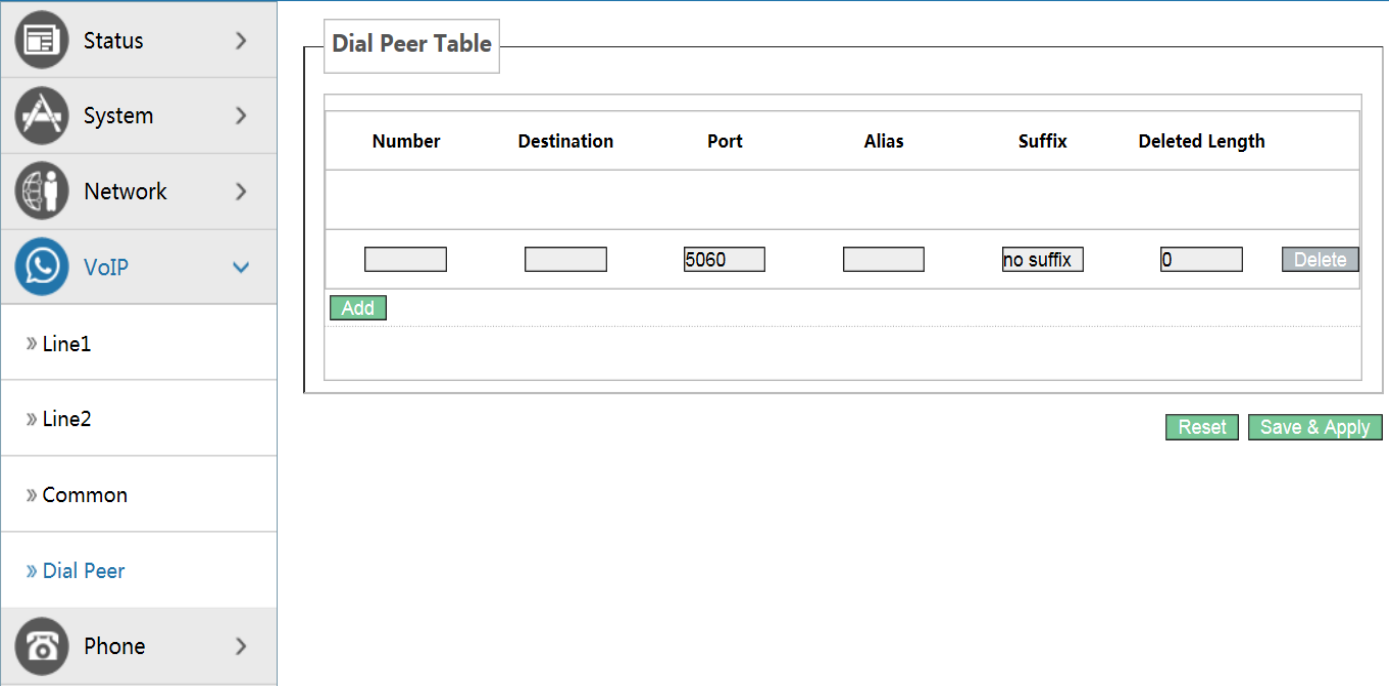

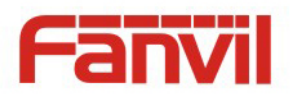

# <span id="page-32-0"></span>**(5) Phone**

# <span id="page-32-1"></span>**a) Audio**

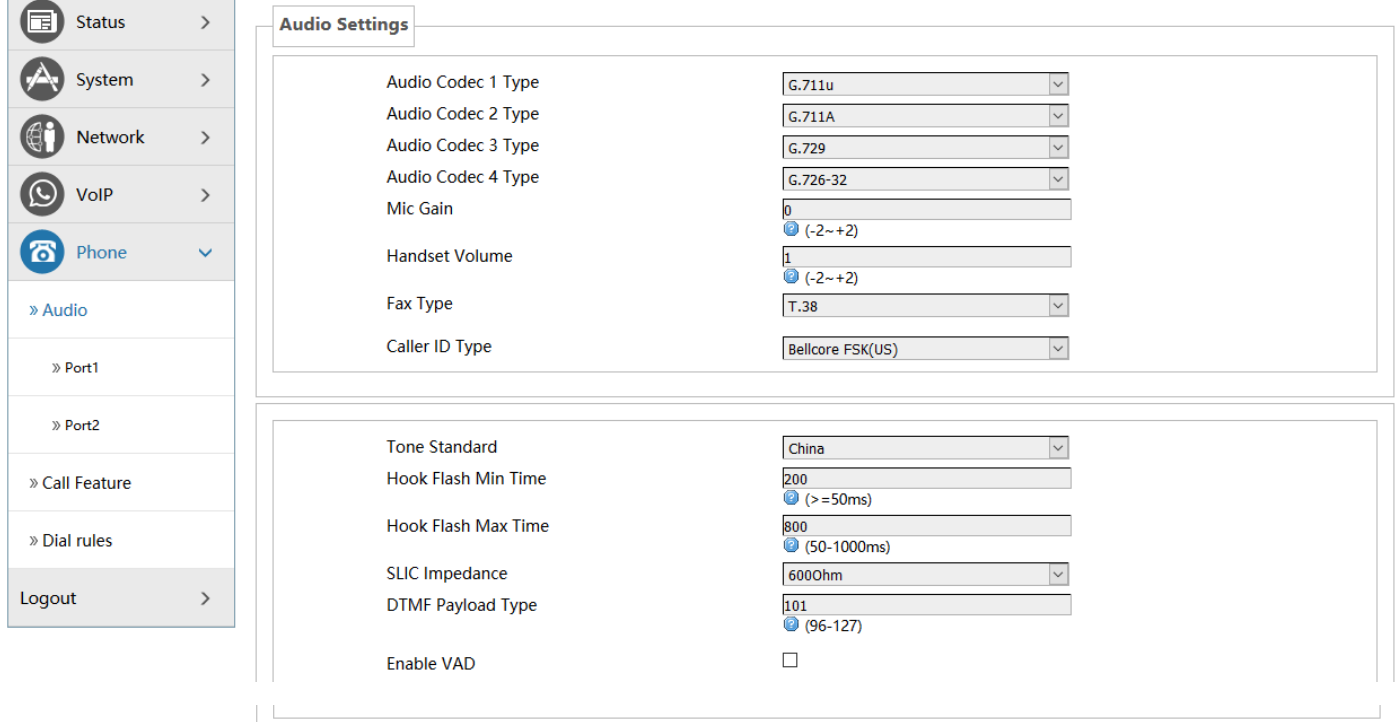

Reset Save & Apply

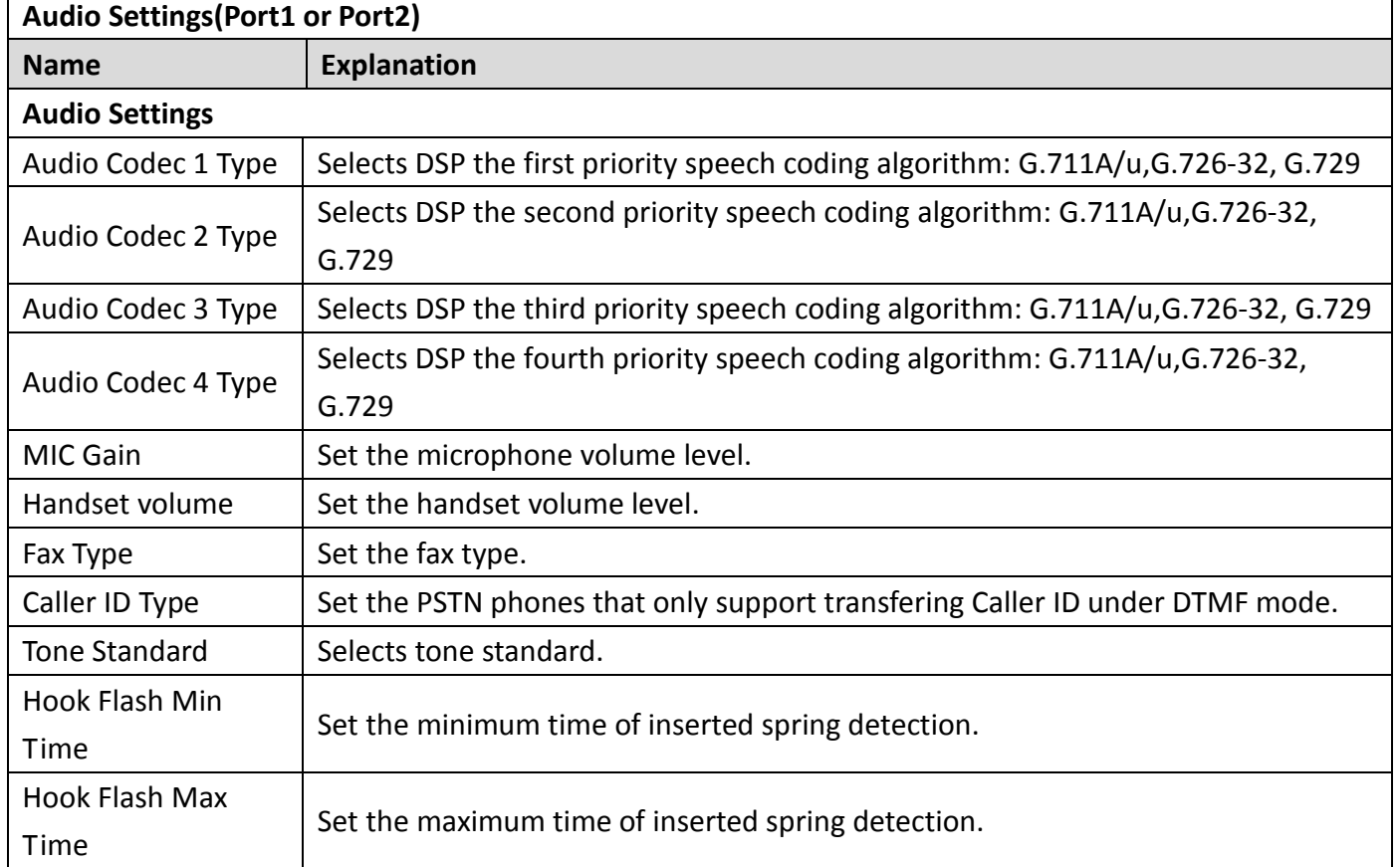

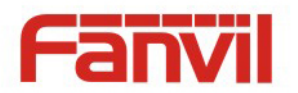

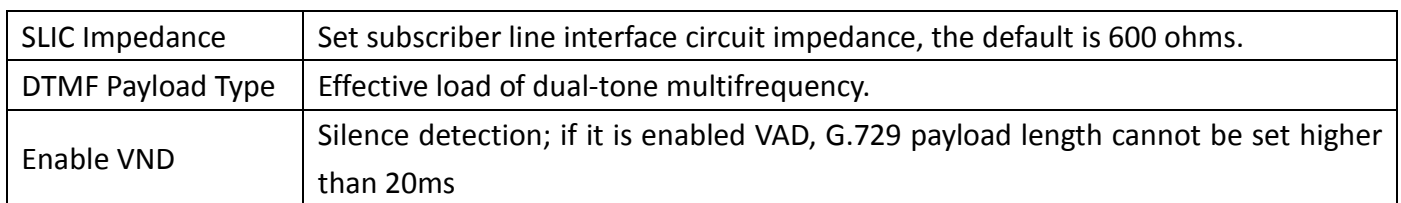

# <span id="page-33-0"></span>**b) Call Feature**

 On this page, you can set the hotline, call transfer, call waiting, three way call, black list, Blocking list and so on.

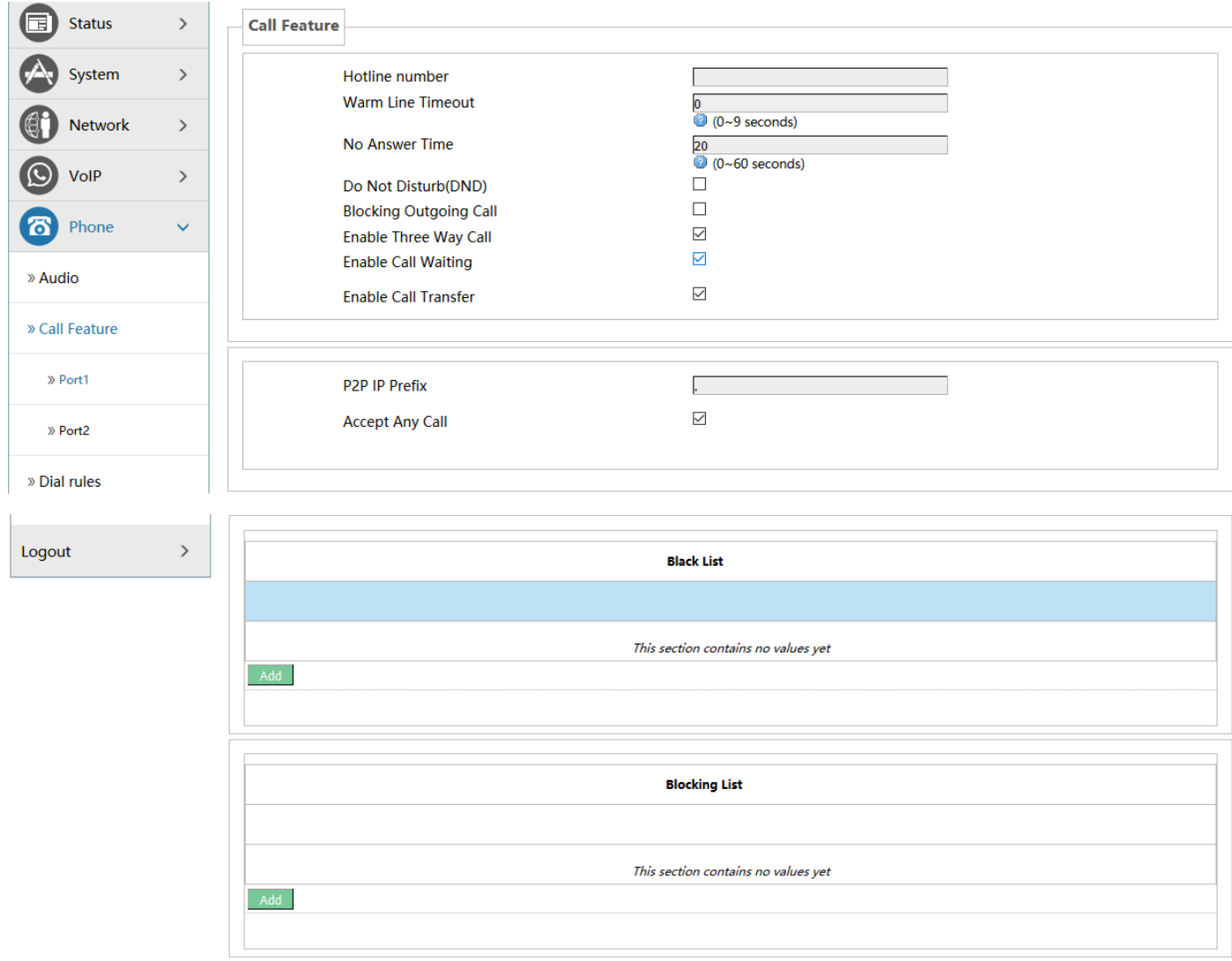

Reset Save & Apply

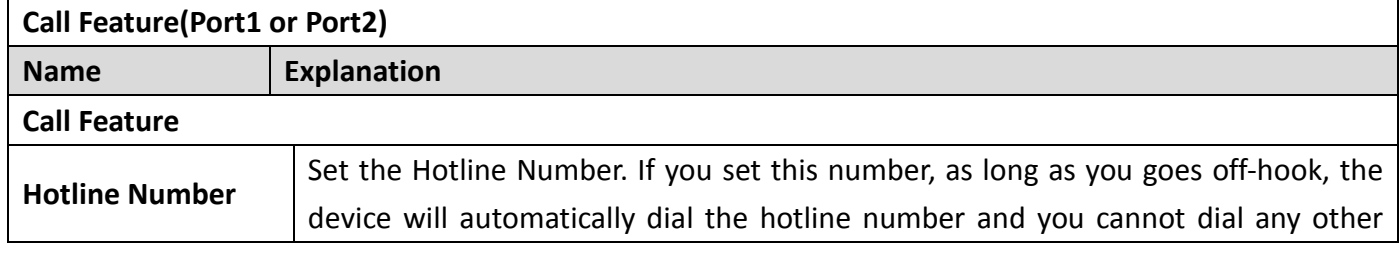

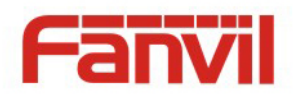

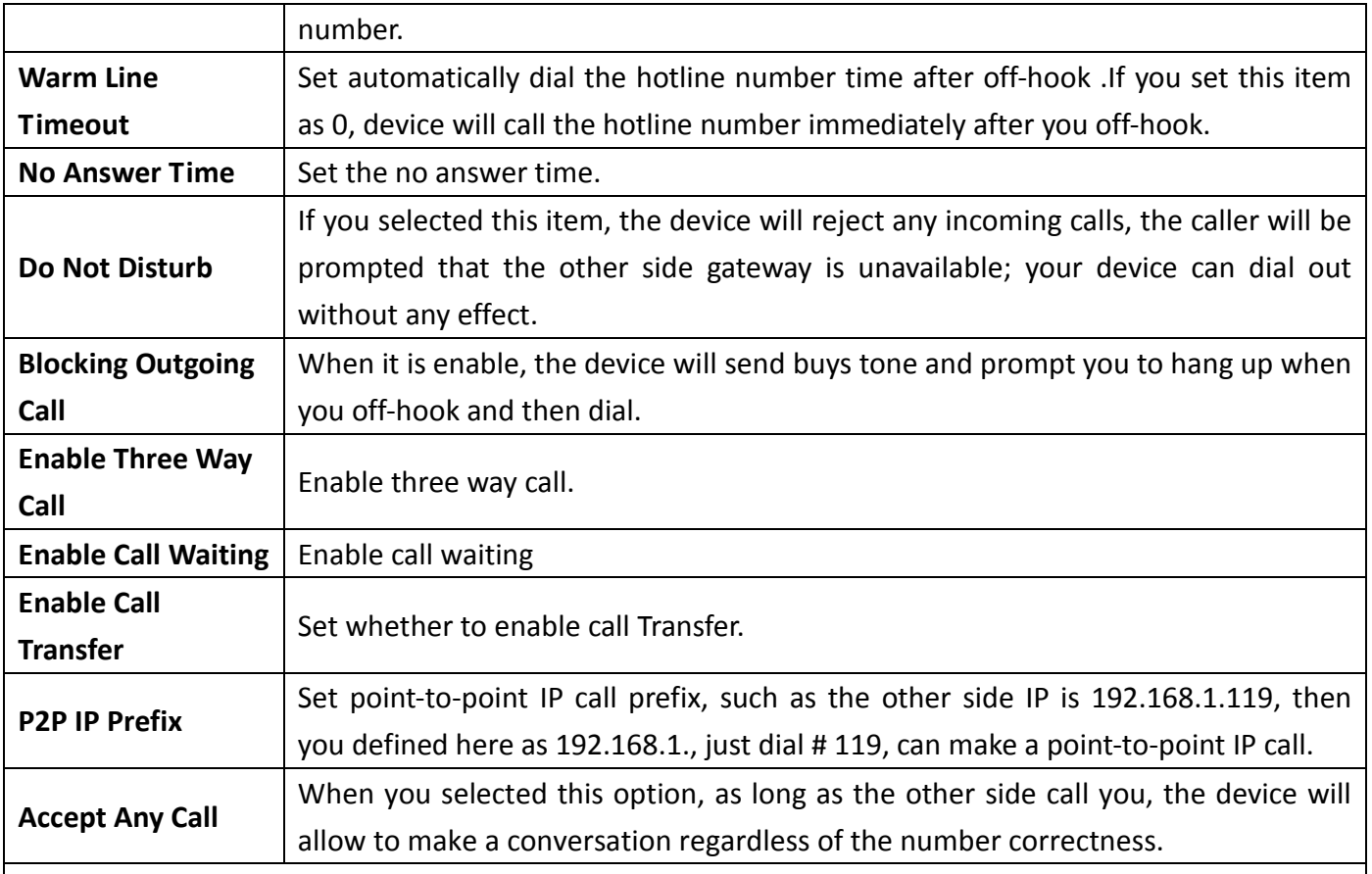

#### **Black List**

 Add / Delete blacklist. If you do not want to answer a certain number ,can add the number to this list, when the number in black list call your device, the device will reject it;

It supports x format, that is, match to any one digit, such as 4xx represents these three digits number begin with 4 will be forbidden dial in;

 Supported .formats, that is match to any length, including the null; Such as 6. represents the number more one digit and begin with 6 will be forbidden dial in;

 If only allow a certain number /number segment to dial in ,you can configure white list rules to this list, the specific configuration should be "-" + "number", such as:

Delete

 $-4119$ 

It represents other numbers are rejected to dial in except 4119;

Note: the white list must end with"."

**Blocking List**

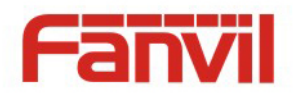

 Call limit, set the number prefix form : if 010 as configured number prefix, you will hear busy tone and be prompted to hang up when you dial 010,so you cannot continue dial: if 0 as configured number prefix, you will cannot dial all numbers begin with 0;

 It supports x form, that is, match any one digit, such as 4xx represents all three digit number begin with 4 will be forbidden to dial out;

 It supports . form ,that is match to any length, including the null; such as 6. Represents all number begin with 6 will be forbidden to dial out .

**Note:** Black List and Blocking List can match 10 records maximumly. If more than 10, it will prompt the list is full.

## <span id="page-35-0"></span>**c) Dial rules**

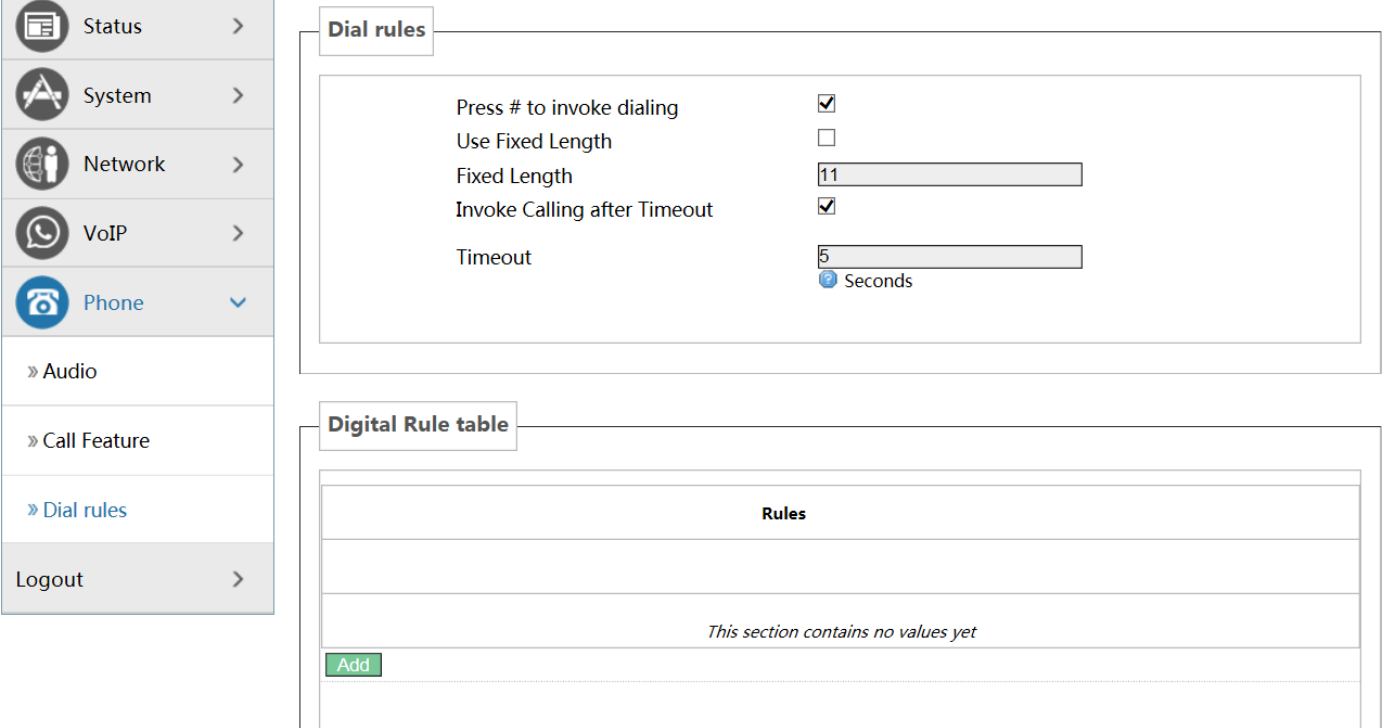

Reset Save & Apply

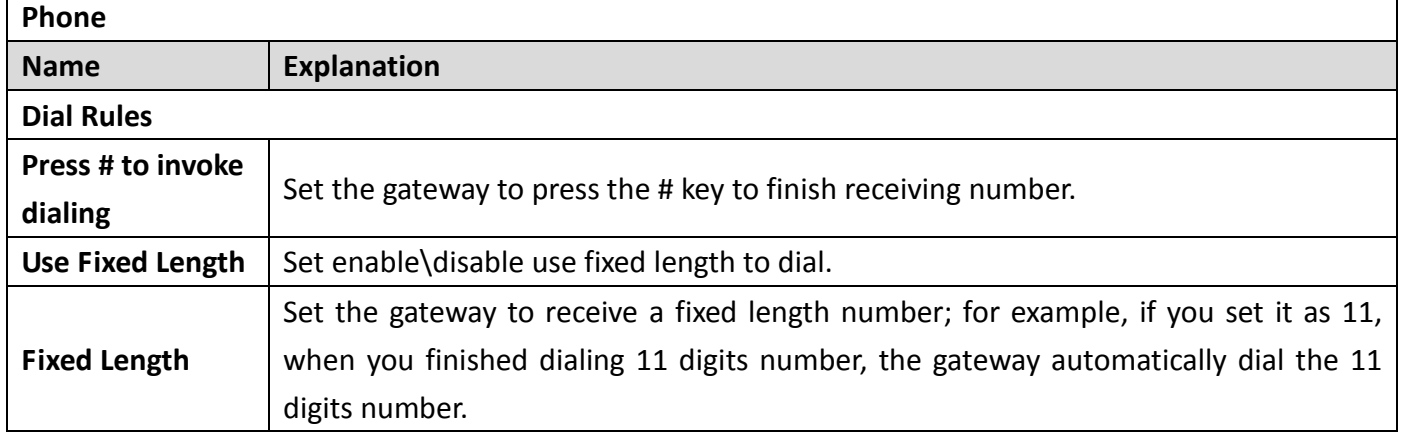

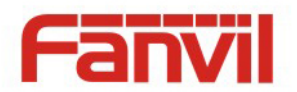

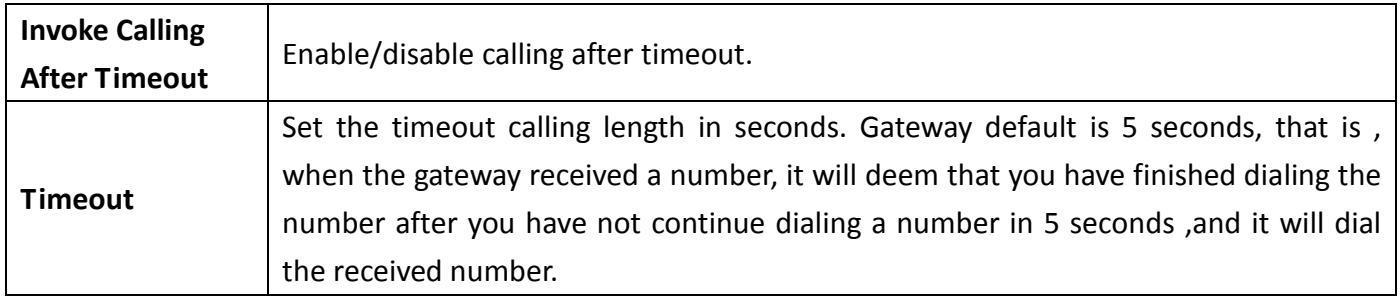

#### **Digital Rule Table**

As shown below:

The following is user-defined number-receiving rule table:

 [] is defining the number range. It can be a range, can be separated by a comma, it can also be a digit of list;

x means can math to any one digit;

. means can match to any length, including the null;

 Tn means the device will stop receiving number after n seconds. n is mandatory, the range is 0-9 seconds. Tn must be the last two digits setting. If Tn is not specified, it will be assumed as T0, the receiving number will end immediately.

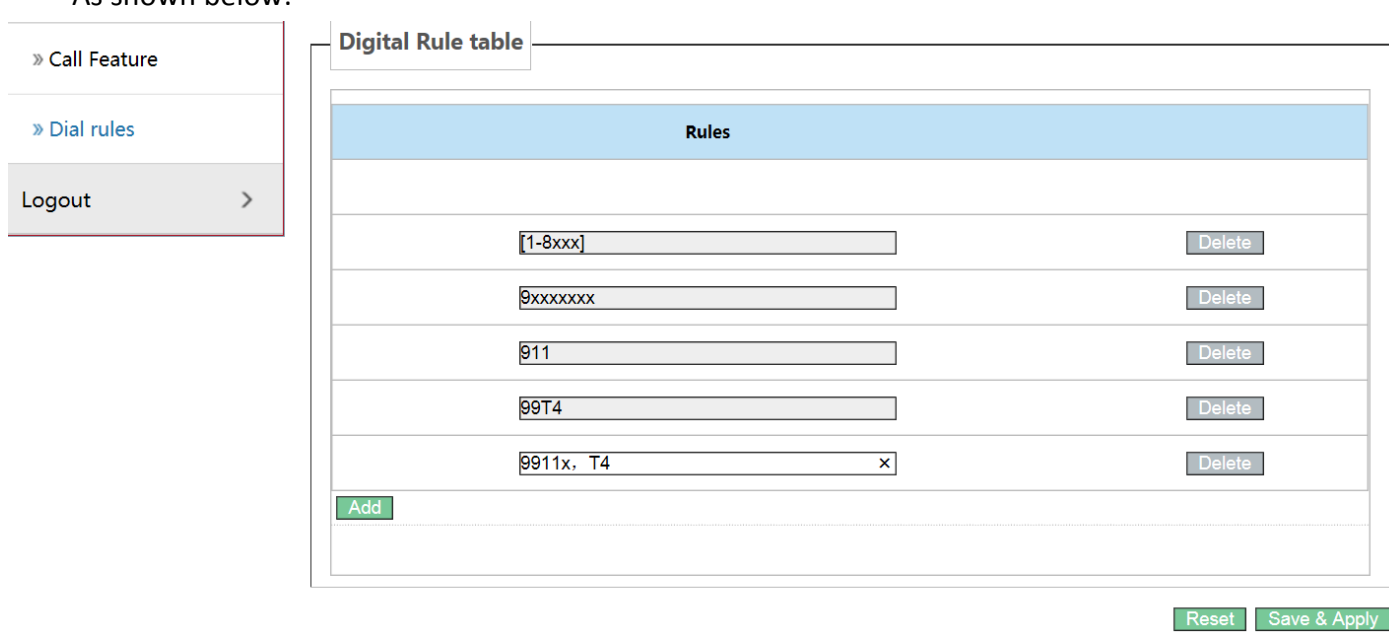

 [1-8]xxx, means all the four digits number(1000-8999) will be sent out immediately after receiving four digits number.

 9xxxxxxx, means all number begin with 9 will be send out immediately after receiving eight digits number.

911, means the 911 number will be sent immediately after dialing.

99T4, means when you finish dialing 99 ,the number will be send out after 4 seconds.

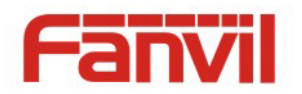

 9911x.T4, means when you finish dialing a number begin with 9911, 5 digits at least, it will be sent out after 4 seconds.

Other ways is unchanged.

**Note:** Press # to invoke dialing, Use fixed length, Invoke Calling after Timeout, Digital Rules table can be used simultaneously, as long as when you finish dialing a number, the number satisfies any of these judgments ,the device will end receiving number and send the number out.

#### <span id="page-37-0"></span>**(6) Logout**

Click **【Logout】** button, you will exit web page. If you want to enter it next time, you need input username and password again.

# <span id="page-37-1"></span>**V. Appendix**

#### <span id="page-37-2"></span>**1. Specification**

#### <span id="page-37-3"></span>**a) Hardware**

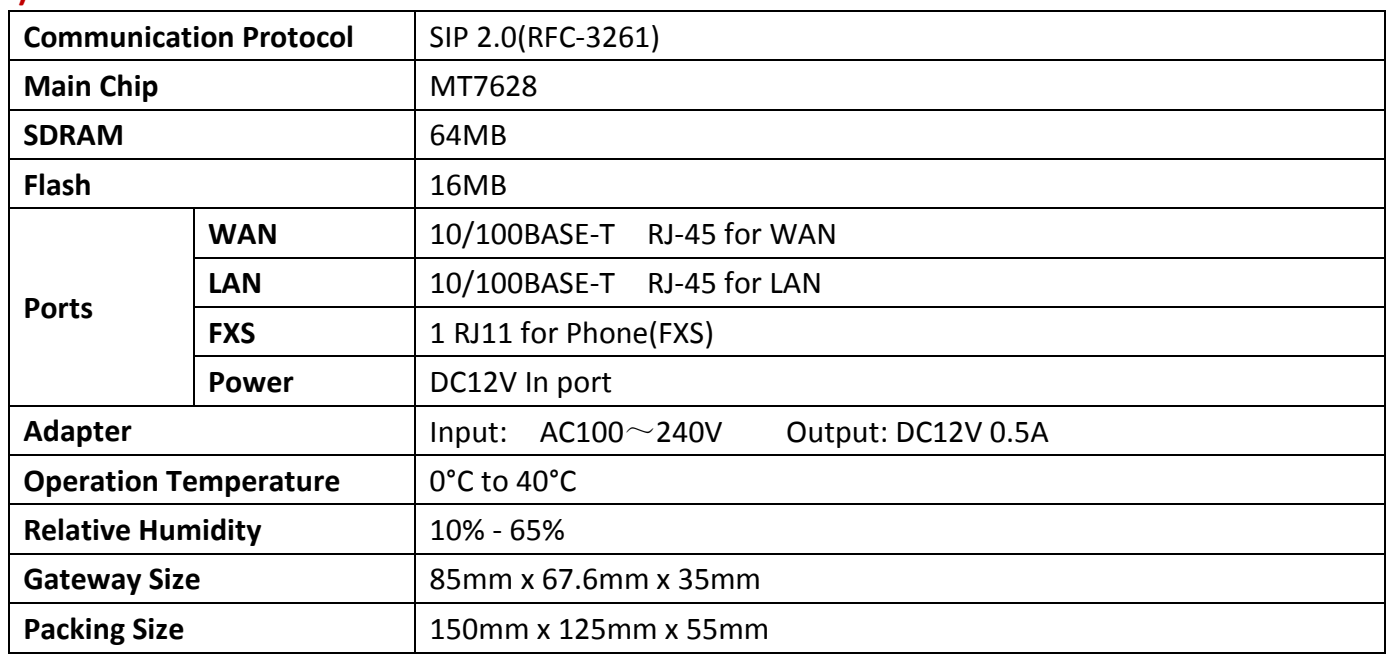

#### <span id="page-37-4"></span>**b) Voice Features**

- Support SIP 2.0 (RFC3261) and SIP-related rfc
- Codec: G.711A / u, G.729, G.726-32k
- Echo cancellation: Support G.168
- Support voice volume adjustment, VAD, CNG
- NAT penetration, support STUN penetration type

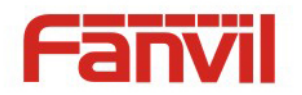

- SIP supports SIP domain, SIP authentication (none, basic, MD5), DNS, point to point(DIALPEER setting and IP call) call
- SIP can register two SIP accounts simultaneously. Using Pubic Server / Private server, you can make a call with any account
- Support call Line selection automatically, when the public server cannot connect with the device , the device can automatically switch to the private server call.
- DTMF mode support: in-band, RFC2833 and SIP INFO
- Support SIP application, including SIP Call forward / transfer / hold / waiting / 3 ways talking
- Call control features: flexible number receiving, support Hotline, reject blacklist, empty calling reject, limit call, DND, flexible dial peer configuration call rules
- support T.38 fax

#### <span id="page-38-0"></span>**c) Network Features**

- Support PPPoE for xDSL, and support automatically redial after break.
- WAN / LAN port: support bridge mode or router mode
- gateway can do ping test via keyboard commands
- Support DHCP Client on WAN port
- Support DHCP server on the LAN port
- Support basic NAT and NAPT
- Support NTP
- **Support VLAN (DATA VLAN and VOICE VLAN)**
- WAN port supports main DNS and secondary DNS server function
- VPN (L2TP, PPTP) function
- QoS support Diffserv
- Support DNS relay, support NTP Client, supports simple firewall function
- Support network tools: including ping, trace route, telnet client

#### <span id="page-38-1"></span>**d) Maintenance and Management**

- Support safe mode
- Can be updated via safe mode
- Support different user management
- Can through Web, keypad, Telnet to configure
- Can via HTTP, FTP, TFTP to update software and configuration files
- Support DHCP option 66 and customizing options
- Support Syslog (System Log)

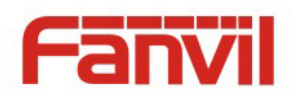

# <span id="page-39-0"></span>**2. Using Place**

- The telecom operators and (ITSP) network telephone service providers
- Large companies (for international and domestic long-distance call or internal communications, mainly in free call way)
- Small and medium enterprises who have import and export business , such as foreign travel agencies, studying abroad intermediary organization, immigration agencies intermediary organization and so on
- Foreign companies / joint ventures, China offices of foreign companies, representative offices and agents, etc.
- Foreign hotel (can be placed in the guest rooms and the business center or rent)
- Government in dealing with foreigners more departments at all levels, such as the foreign trade sector, the CPAFFC, sports units, literary unit, Bureau of Foreign Experts Affairs and foreign affairs departments, etc
- Schools and research institutes, such as the Sino-school, common school or the Foreign Affairs Department of research institutes, etc
- IP supermarkets, IP words (Setting more on the places where migrant workers, students and other low-income people get together usually)
- Personal and home users, such as immigrant families, host families, student hostels, personal long separated from the family for work , person maintain contact with family or friends who live abroad, etc.

#### **Symptom** | Solution **POWER light is not on** 1. Check if the power connection is correct. 2. Check if the power adapter is suited. **WAN/LAN link light is not on** 1. Check if the cable connection is valid, check if the PC network card indicator light is on. 2. Check if the network card is working properly, the specific approach is to see if there is the device with "?" Or "!" under the Network Adapter"of the PC. If so, please delete the device and reinstall. Otherwise, put the network card in another slot, if not yet, change the network card. **Can not access the network** Such as the common access modes(your PC have already installed dial-up software): 1. Make sure the front problem does not exist. 2. Make sure the dial-up software is properly installed and set. 3. Make sure you entered correct username and password . 4. If you call successfully dial, but cannot access the network, please make sure if the IE browser's proxy server is set correctly.

# <span id="page-39-1"></span>**3. Common Problems**

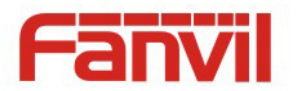

5. Please try to log more websites to confirm if it is because of a Web server failure.